# HP LoadRunner

Windows および UNIX オペレーティング・システム用

ソフトウェア・バージョン : 9.00

# LoadRunner インストール・ガイド

文書番号 : LRIG9.00JP/01 文書発行日 : 2007 年 6 月(英語版) ソフトウェア・リリース日 : 2007 年 6 月(英語版)

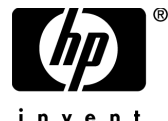

invent

## 利用条件

#### 保証

HP の製品およびサービスの保証は,かかる製品およびサービスに付属する明示的な保証の声明 において定められている保証に限ります。本文書の内容は,追加の保証を構成するものではあ りません。HPは、本文書に技術的な間違いまたは編集上の間違い、あるいは欠落があった場合 でも責任を負わないものとします。

本文書に含まれる情報は,事前の予告なく変更されることがあります。

#### 制限事項

本コンピュータ・ソフトウェアは,機密性があります。これらを所有,使用,または複製する には,HP からの有効なライセンスが必要です。FAR 12.211 および 12.212 に従って,商用コン ピュータ ソフトウェア,コンピュータ ソフトウェアのドキュメント,および商用アイテムの技 術データは,HP の標準商用ライセンス条件に基づいて米国政府にライセンスされています。

#### サードパーティ Web サイト

HP は、補足情報の検索に役立つ外部サードパーティ Web サイトへのリンクを提供します。サ イトの内容と利用の可否は予告なしに変更される場合があります。HPは,サイトの内容または 利用の可否について,いかなる表明も保証も行いません。

#### 著作権

© 1994 - 2007 Mercury Interactive Corporation, All rights reserved

#### 商標

Java<sup>TM</sup> は, Sun Microsystems, Inc. の米国商標です。

Microsoft® および Windows® は, Microsoft Corporation の米国登録商標です。

Oracle® は,カリフォルニア州レッドウッド市の Oracle Corporation の米国登録商標です。

Unix®は, The Open Group の登録商標です。

# 文書の更新

本書のタイトル・ベージには、次の識別情報が含まれています。

- ソフトウェアのバージョンを示すソフトウェア・バージョン番号
- 文書が更新されるたびに更新される文書発行日
- 本バージョンのソフトウェアをリリースした日付を示す,ソフトウェア・リリース日付 最新のアップデートまたは文書の最新版を使用していることを確認するには, **<http://h50146.www5.hp.com/doc/manual/openview/>** を参照します。

# サポート

#### Mercury 製品のサポート

従来 Mercury が提供していた製品のサポート情報は,次の方法で入手できます。

- HP Software Services Integrator(SVI)パートナー(**[www.hp.com/managementsoftware/](www.hp.com/managementsoftware/svi_partner_list)** [svi\\_partner\\_list](www.hp.com/managementsoftware/svi_partner_list)) を通している場合は、SVI 代理店にお問い合わせください。
- 有効な HP Software サポート契約をお持ちの場合は,HP Software Support サイトを参照し て,セルフソルブ技術情報検索を使用して技術的な質問に対する回答を検索できます。
- 従来 Mercury が提供していた製品のサポート・プロセスおよびツールの最新情報について は,HP-Mercury Support Web サイト(**<http://support.mercury.com>**)(英語サイト)を参照し てください。
- その他の質問については,HP の営業担当にお問い合わせください。

#### HP ソフトウェアのサポート

HP Software Support Web サイトへは,**<www.hp.com/managementsoftware/services>** からアクセス できます。

HP Software のオンライン・サポートでは、対話型の技術支援ツールに効率的にアクセスできま す。サポートをご利用のお客様は,サポート・サイトを使うことで次のような利点があります。

- 参照したいナレッジ文書の検索
- エンハンスメント要求およびサポート・ケースの登録とトラッキング
- ソフトウェア・パッチのダウンロード
- サポート契約の管理
- HP サポートの連絡先の検索
- 利用可能なサービスに関する情報の参照
- ソフトウェアの他のお客様とのディスカッションに参加
- ソフトウェアのトレーニングの調査および登録

ほとんどのサポート·エリアは、HP Passport ユーザとしての登録およびサインインが必要で す。また多くは,サポート契約も必要です。アクセス・レベルの詳細情報については, **[www.hp.com/managementsoftware/access\\_level](www.hp.com/managementsoftware/access_level)** を参照してください。

HP Passport ID の登録を申請するには,

**<www.managementsoftware.hp.com/passport-registration.html>** (英語サイト)にアクセスしてくだ さい。

# 目次

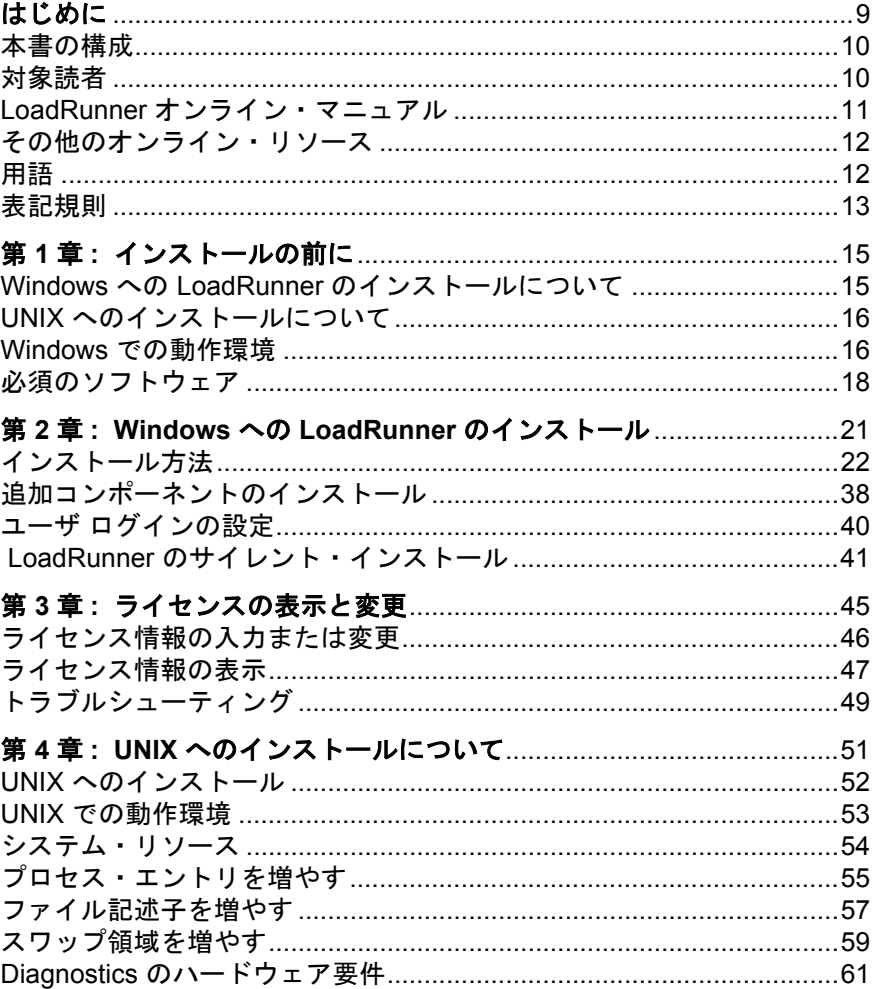

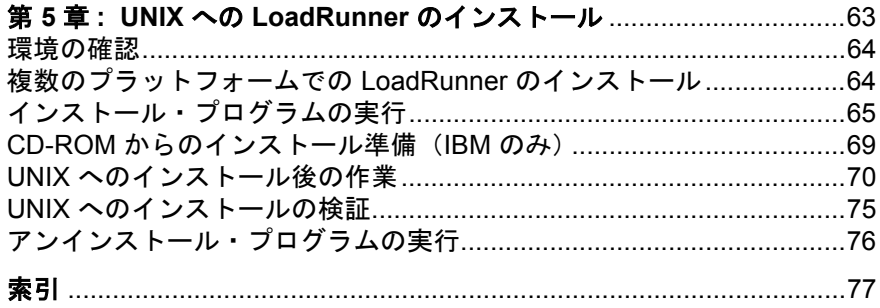

# <span id="page-8-0"></span>はじめに

『**HP LoadRunner** インストール・ガイド』へようこそ。HP LoadRunner は,パ フォーマンス・テストのためのツールです。このツールを使用して,アプリ ケーション全体に負荷をかけ,クライアント,ネットワークおよびサーバの潜 在的なボトルネックの切り分けと特定を行います。

本書では,HP LoadRunner のインストールとセットアップの方法を説明します。

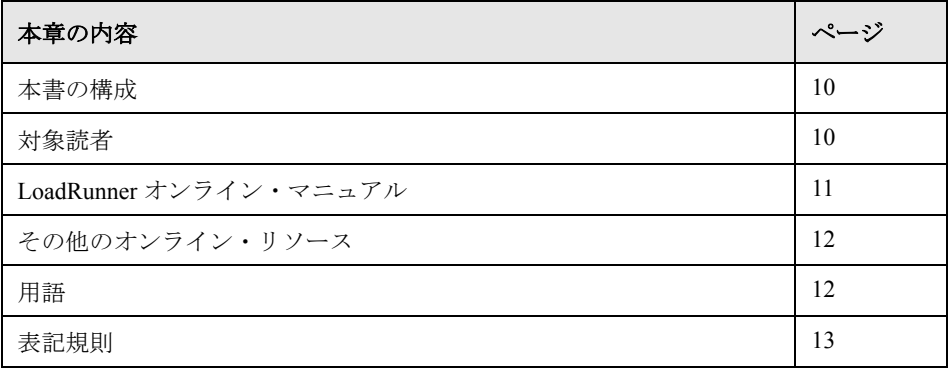

## <span id="page-9-0"></span>本書の構成

本書は、次の章で構成されています。

#### **第1章 [インストールの前に](#page-14-2)**

システム要件を含め,LoadRunner のインストール・プロセスに備えるための情 報を提供します。

#### 第 **2** 章 **Windows** への **LoadRunner** [のインストール](#page-20-1)

Windows マシンを対象に LoadRunner の完全インストールまたは部分的な機能 のインストールを行う方法を説明します。

#### 第 **3** 章 [ライセンスの表示と変更](#page-44-1)

LoadRunner のライセンス情報を入力,変更または表示する方法を説明します。

## 第 **4** 章 **UNIX** [へのインストールについて](#page-50-1)

UNIX プラットフォームへ Load Generator をインストールするための手順と必 要なシステムについて説明します。

### 第 **5** 章 **UNIX** への **LoadRunner** [のインストール](#page-62-1)

UNIX プラットフォームへ Load Generator をインストールする方法を説明します。

## <span id="page-9-1"></span>対象読者

本書は,LoadRunner のインストールとセットアップを行う必要のあるユーザを 対象とします。

本書の読者は,システム管理について若干の知識があることが求められます。

## <span id="page-10-0"></span>**LoadRunner** オンライン・マニュアル

LoadRunner には、次のオンライン・マニュアルが付属しています。

- ▶『最初にお読みください』:LoadRunner に関する最新のお知らせと情報を提供しま す。『最初にお読みください』には、[スタート]メニューからアクセスします。
- ➤ オンライン文書 **/** 印刷マニュアルには PDF 形式の文書が含まれています。[ヘル **プ**] > [オンライン文書] を選択します。
- **► オンライン・ヘルプ**は、LoadRunner の特定のウィンドウ内をクリックし, F1 キーまたは「ヘルプ」ボタンを押すと表示できます。
- **► LoadRunner オンライン・ヘルプ**には、次のヘルプが含まれます。
	- **► 『Error Codes Troubleshooting』**(英語版)には、Controller 接続および Web プロトコル・エラーの分かりやすい説明とトラブルシューティング, および Winsock, SAPGUI, Citrix プロトコルに関する一般的なトラブル シューティングのヒントが含まれます。
	- **► 『Agent Configuration Tool Online Help**』(英語版)は, Agent Configuration Tool に関するヘルプです。このヘルプにアクセスするには,[Agent Configuration] ダイアログ・ボックス (「スタート] > [LoadRunner] > **[Advanced Settings] > [Agent Configuration]) の [ヘルプ]** ボタンを クリックします。
	- ➤『**LoadRunner Controller and Monitor Automation Reference**』(英語版) は、LoadRunner Controller を実行し、Controller のユーザ・インタフェースで 使用できるほとんどのアクションを実行するためのプログラムを書くことの できるインタフェースです。LoadRunner のオンライン文書からアクセスで きます。
- **► 『LoadRunner Function Reference』**(英語版)は、仮想ユーザ・スクリプト の作成時に使用する LoadRunner の関数をすべて,その使用例とともに参照で きます。『**HP LoadRunner Online Function Reference**』(英語版)のアップデー トについては,HP のカスタマー・サポート Web サイトをご覧ください。

## <span id="page-11-0"></span>その他のオンライン・リソース

[ナレッジ ベース]: このサイトでは, Customer Support Knowledge Base の閲覧 や記事の投稿が行えます。この Web サイトの URL は, <http://support.mercury.com/cgi-bin/portal/CSO/kbBrowse.jsp> です。

[カスタマ サポート Web サイト]: このサイトでは, Knowledge Base へのアク セス,ユーザ・ディスカッション・フォーラムへの参加と記事の検索,サポー ト要求の送信,パッチやアップデートされたマニュアルのダウンロードなどが 行えます。Web サイトの URL は <http://support.mercury.com> です。この Web サ イトには,[ヘルプ]メニューからもアクセスできます

**「HP ソフトウェア Web サイト**]:このサイトでは, HP Software 製品に関する 最新情報をご覧になれます。たとえば、新しいソフトウェアのリリース、セミ ナー,展示会,カスタマー・サポートなどの情報が含まれます。Web サイトの URL は <http://www.hp.com/jp/hpsoftware> です。この Web サイトには, [ヘルプ] メニューからもアクセスできます。

# <span id="page-11-1"></span>用語

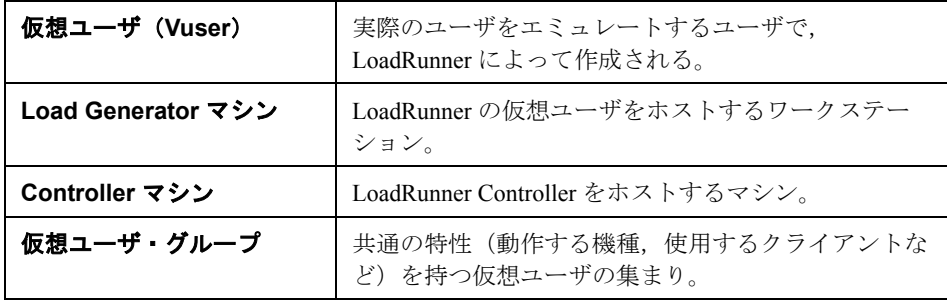

## <span id="page-12-0"></span>表記規則

本書では次の表記規則に従います。

- **UI** 要素と関数名 アクションの実行対象となるインタフェース要素の名前, ファイルの名前またはパス,強調を必要とするその他の 項目を示します(例:[保存]ボタンをクリックします)。 メソッド名や関数名もこのスタイルで示します(例: **wait\_window** ステートメントには次のパラメータがあり ます)。
- 引数 オンソッド,プロパティ,関数の引数,書名を示します (例:詳細については,『**HP** ユーザーズ・ガイド』を参 照してください)。
- <**置き換える値**> ファイル・パスまたは URL アドレスの中で,実際の値に 置き換える必要がある部分は山括弧で囲んで示します (例:< **MyProduct** のインストール・フォルダ> \**bin**)。
- 例 しょう しんじゅう ほうしゃ じょうかん あんけんばならない文字 列に使用します(例:エディット・ボックスに「Hello」 と入力します)。
- CTRL+C キーボードのキーを示します
	- (例:ENTER キーを押します)。
- [ ] わらの インドの可能な引数は、半角の大括弧で囲んで示します。
- { } 引数に割り当てる値の候補は,中括弧で囲んで示します。 値をいずれか 1 つ割り当てる必要があります。
- ... 構文内の省略記号は,同じ形式で項目をさらに組み入れ ることができることを意味します。プログラミング例に 含まれる場合は,何行かが意図的に省略されていること を示します。
- | 垂直バー(パイプ記号)は, バーで区切られているオプ ションのいずれかを指定しなければならないことを示し ます。

はじめに

第 **1** 章

# <span id="page-14-2"></span><span id="page-14-0"></span>インストールの前に

本章では,LoadRunner のインストール・プロセスに備えるための情報を提供し ます。LoadRunner をインストールする前に,システム要件を確認してください。

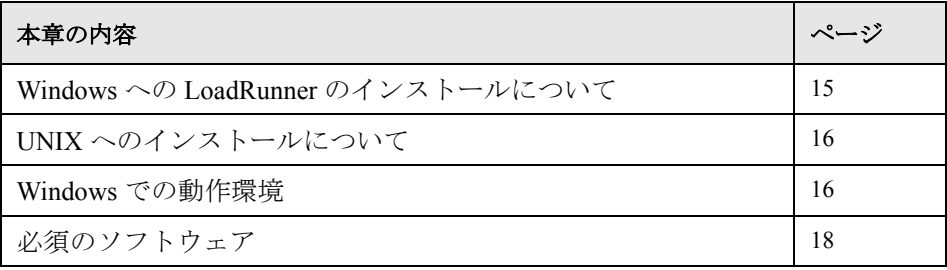

## <span id="page-14-1"></span>**Windows** への **LoadRunner** のインストールについて

LoadRunner の DVD には,LoadRunner のコンポーネントのインストール手順を 示すセットアップ・プログラムが含まれています。セットアップ・プログラム を実行すると,LoadRunner がシングルユーザ・コンピュータのハードディスク にインストールされます。

LoadRunner の完全インストール, 仮想ユーザ・コンポーネント, サーバ・サイ ド・コンポーネントおよびアドインのインストールを選択できます。

LoadRunner の完全インストールを選択した場合は,完全構成またはカスタム構 成を選択できます。カスタム構成を選択すれば,インストールする LoadRunner のコンポーネントを指定できます。

[Windows](#page-20-1) マシンへのインストール方法の詳細については、第2章「Windows へ の LoadRunner [のインストール」を](#page-20-1)参照してください。

# <span id="page-15-0"></span>**UNIX** へのインストールについて

LoadRunner Load Generator を UNIX プラットフォームにインストールして仮想 ユーザを実行することができます。UNIX 仮想ユーザは,Windows コンピュー タにインストールされている LoadRunner Controller と通信します。

詳細については,51ページ「UNIX [へのインストールについて」を](#page-50-1)参照してく ださい。

## <span id="page-15-1"></span>**Windows** での動作環境

本項では,LoadRunner またはそのコンポーネントの 1 つを Windows マシンにイ ンストールするために必要な最低限の動作環境を説明します。

注:HP Diagnostics のシステム要件については,『**HP Diagnostics** インストール および設定ガイド』を参照してください。

HP SiteScope のシステム要件については,『**HP SiteScope** デプロイメント・ガイ ド』を参照してください。

## **LoadRunner** の完全インストールの場合のシステム要件

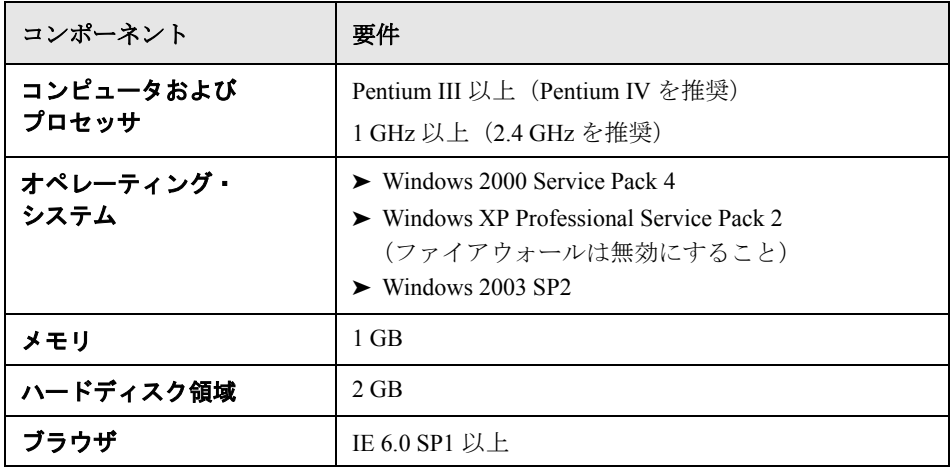

## **VuGen** スタンドアロン・システムの要件

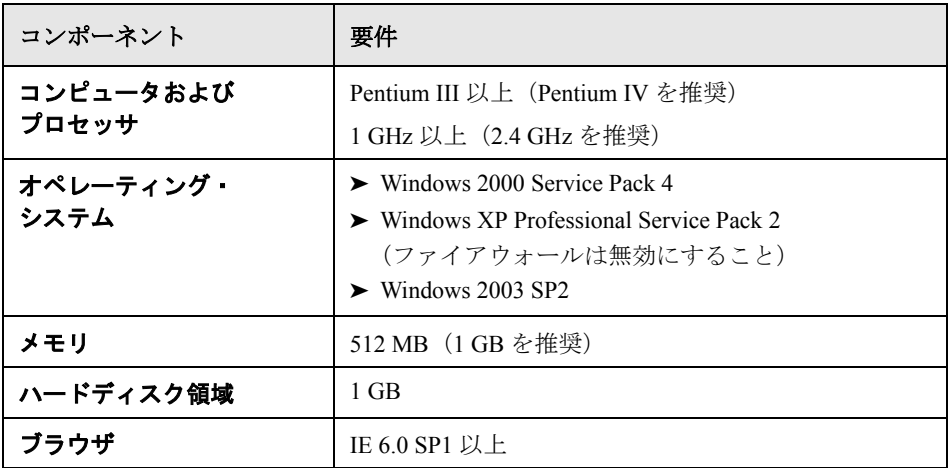

## **Anaysis** スタンドアロン・システムの要件

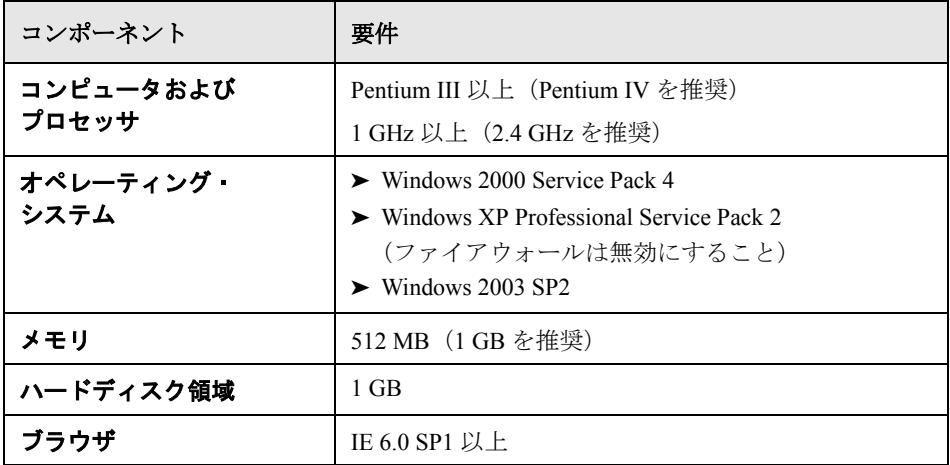

## **Load Generator** スタンドアロン・システムの要件

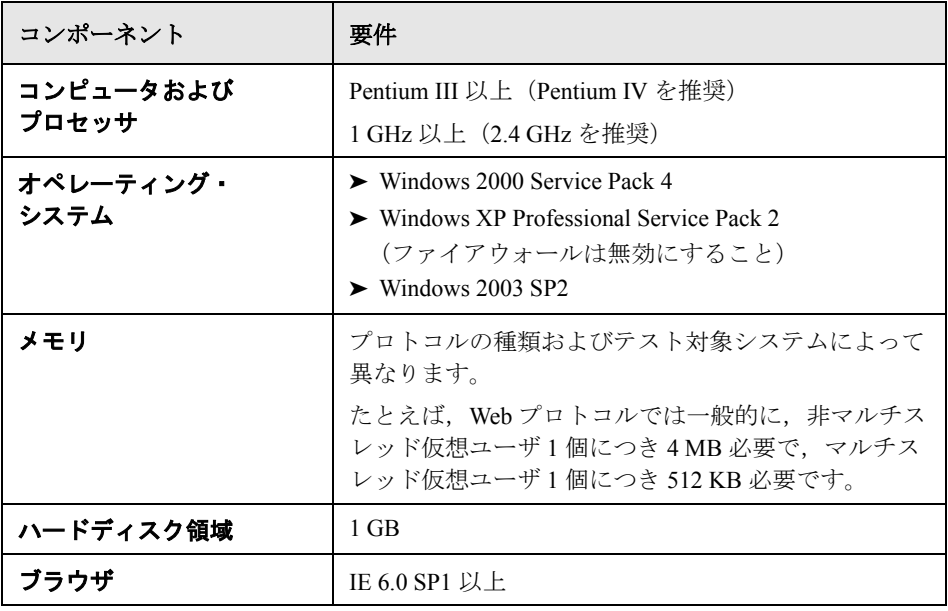

注:UNIX プラットフォームへの Load Generator のインストールの詳細について は,51 ページ「UNIX [へのインストールについて」](#page-50-1)を参照してください。

## <span id="page-17-1"></span><span id="page-17-0"></span>必須のソフトウェア

LoadRunner をインストールする前に、次の必須ソフトウェアをインストールし ておく必要があります。

- $\triangleright$  MSI 3.1 (Windows Installer)
- ➤ .NET Framework 2.0
- ➤ WSE 2.0 SP3 for Microsoft .NET
- ➤ WSE 3.0 for Microsoft .NET
- ➤ MSXML 6.0 Parser
- $\triangleright$  VC++ 2005 Redistributable
- ➤ Microsoft Data Access Component 2.8 SP1

注: LoadRunner インストール・ウィザードを実行したとき、必須ソフトウェア がコンピュータにインストール済みでなければ,どのソフトウェアが不足して いるかが検出され,それをインストールするかどうか確認を求められます。

第 **1** 章 • インストールの前に

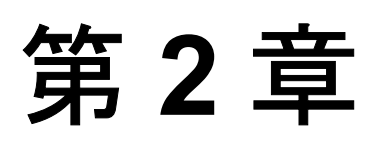

# <span id="page-20-1"></span><span id="page-20-0"></span>**Windows** への **LoadRunner** のインストール

本章では、Windows マシンへ LoadRunner の完全バージョン,または個々のコ ンポーネントをインストールする方法について説明します。

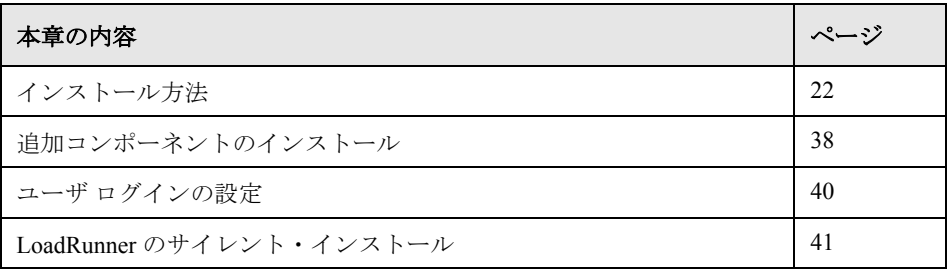

# <span id="page-21-0"></span>インストール方法

LoadRunner をインストールする前に、システム要件など、第1[章「インストー](#page-14-2) [ルの前に」](#page-14-2)で説明しているインストール準備に関する情報を確認してください。

注:LoadRunner をインストールする前に,以前のバージョンの LoadRunner を 必ずアンインストールしてください。

Analysis, Virtual User Generator, または Service Test の既存のスタンドアロン・ インストールが含まれているマシンに LoadRunner をインストールすることは できません。

LoadRunner または追加コンポーネントをインストールするには, 次の手順を 実行します。

 **1** インストール・ディスクのルート・ディレクトリで **setup.exe** を実行します。

注:LoadRunner のインストール・ディレクトリがネットワーク・ドライブにあ る場合は,インストールを実行する前に,そのネットワーク・ドライブを割り 当てておく必要があります。インストールの実行に UNC(Universal Naming Convention)パスを使うことはできません。

Microsoft の既知の問題により、割り当てられたネットワーク・ドライブから LoadRunner をインストールし,リモート・デスクトップ接続を使っている場合 に,エラーが生じてインストールできなくなる場合があります。リモート・デ スクトップ接続を使って LoadRunner をインストールする場合は,インストー ル・ディレクトリをローカル・ドライブにコピーして,ローカルでインストー ルを実行してください。

LoadRunner のセットアップ・プログラムが開始され,インストールのメイン・ ページが表示されます。

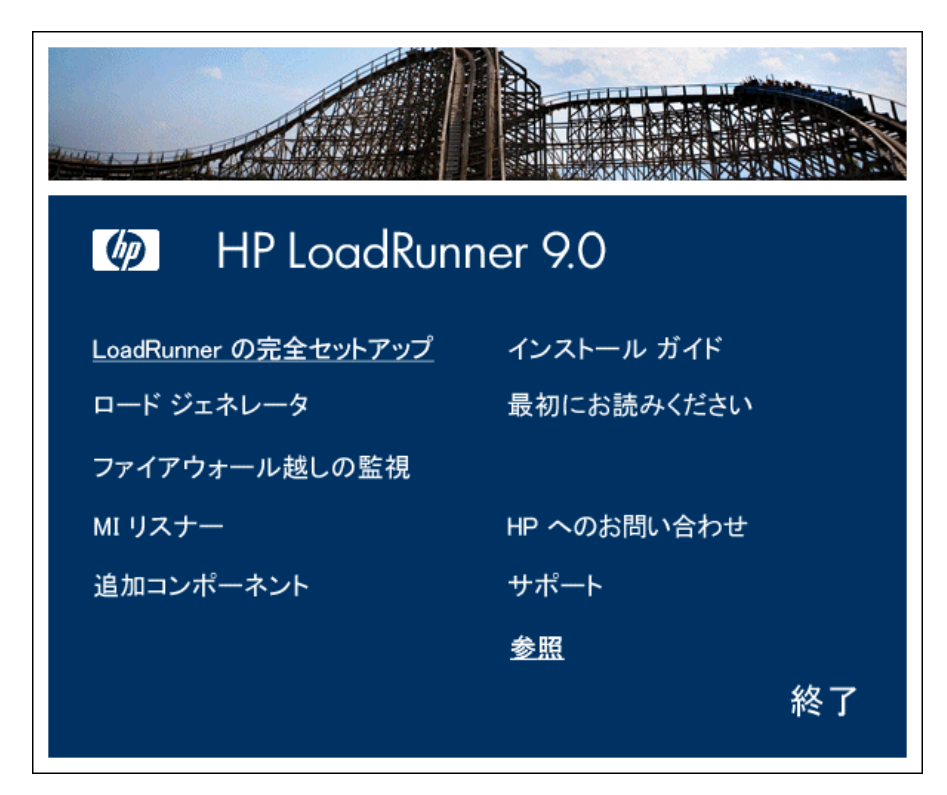

 **2** 使用するインストール・オプションを選択します。

インストールのメイン・ページで,次のオプションの 1 つを選択します。

**► [LoadRunner の完全セットアップ**]: LoadRunner の主要な機能と, Controller, Virtual User Generator (VuGen), Analysis, Load Generator などのコ ンポーネントをインストールできます。仮想ユーザを制御するコンピュータ にインストールする場合は,このオプションを選択します。

注:VuGen のスタンドアロン・バージョンをインストールするには, **[LoadRunner の完全セットアップ**]インストールを選択し, [カスタム] インストール・オプションを使用して[**Vuser Generator**]を選択します。

- ▶「ロードジェネレータ]:仮想ユーザを実行して負荷を生成するのに必要な コンポーネントと MI Listener がインストールされます。負荷を生成するだ けで仮想ユーザの制御は行わないコンピュータにインストールする場合は, このオプションを選択します。
- ▶「ファイアウォール越しの監視]:ファイアウォール越しに監視を行うエー ジェント・マシンのコンポーネントをインストールします。詳細について は, 『**HP LoadRunner Controller User's Guide**』(英語版)の「Using Firewalls」の章を参照してください。
- **▶ [MI リスナー**]: ファイアウォール越しに仮想ユーザを実行し、監視するの に使用する MI Listener マシンに必要なコンポーネントがインストールされ ます。詳細については,『**HP LoadRunner Controller User's Guide**』(英語 版)の「Using Firewalls」の章を参照してください。
- ▶ 「追加コンポーネント]:インストール・ディスクのルート・フォルダにある **Additional Components** フォルダが開きます。このフォルダから、次のコ ンポーネントをインストールできます。
	- ➤ Citrix Replay Agent
	- ➤ Microsoft COM+ Server Monitor Probe
	- ➤ HP Performance Validation SDK
	- $\blacktriangleright$  IDE Add-ins
	- ➤ MQ Tester
	- ➤ MSDE
	- ➤ SAPGUI Spy
	- ➤ SAPGUI Verify Scripting
	- ➤ Verify RFC User
	- ➤ Sitescope

これらの各コンポーネントの詳細については、38[ページ「追加コンポーネ](#page-37-0) [ントのインストール」](#page-37-0)を参照してください。

#### **3** 必要に応じて,必須のソフトウェアをインストールします。

LoadRunner をインストールする前に,たとえば .NET Framework 2.0 など,特定 のソフトウェアをインストールしておく必要があります。コンピュータに必須 のソフトウェアがインストールされていない場合は、次の画面が開きます。

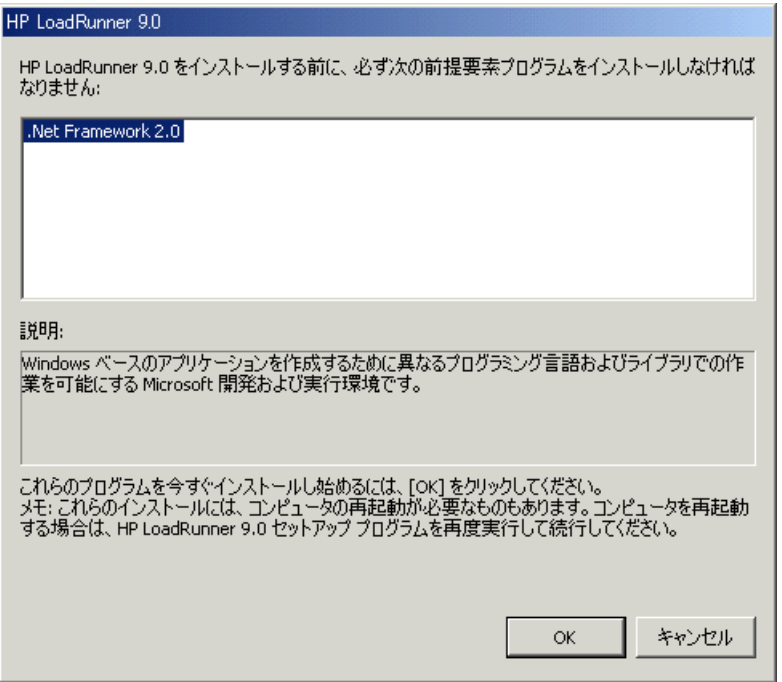

[**OK**]をクリックし,画面上の指示に従ってリストされているソフトウェアを インストールしてから LoadRunner のインストールを続行します。必須のソフ トウェアがない状態では LoadRunner をインストールできないため, 「キャンセ ル]をクリックすると,インストーラは終了します。

注:必須のソフトウェアの一覧については 18 [ページ「必須のソフトウェア」](#page-17-1) を参照してください。

## **4** インストールを開始します。

LoadRunner セットアップ・ウィザードが開き, [HP LoadRunner 9.0 セットアッ プ ウィザードへようこそ]ページが表示されます。

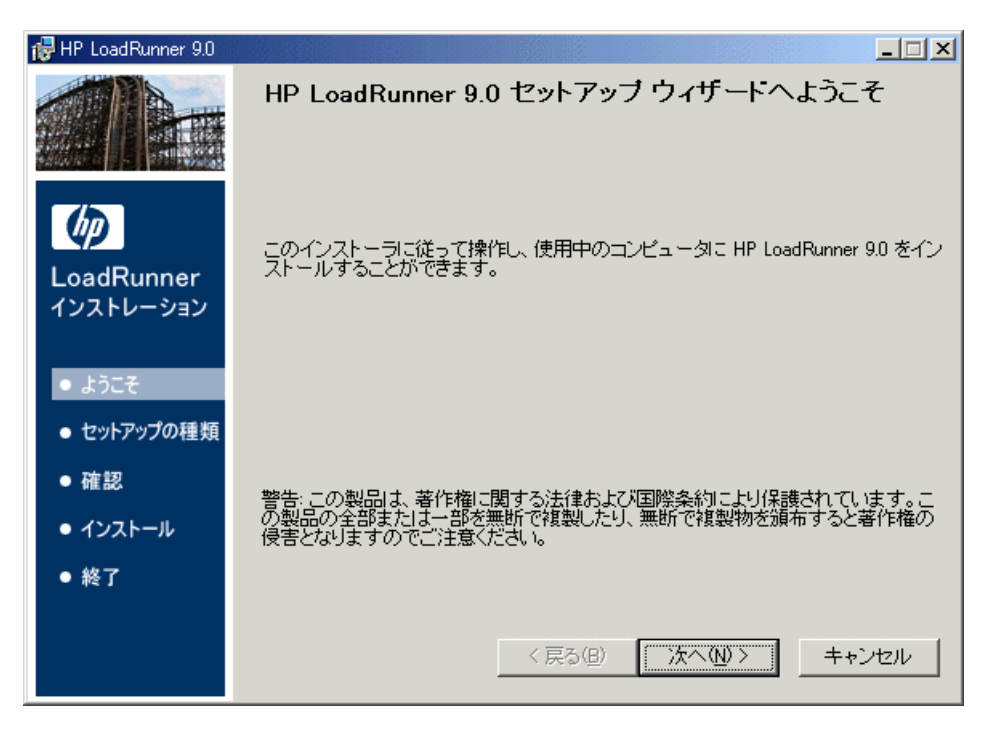

[次へ] をクリックして先に進みます。

### **5** 使用許諾契約をお読みください。

使用許諾契約の条項に同意する場合は[同意する]を選択します。

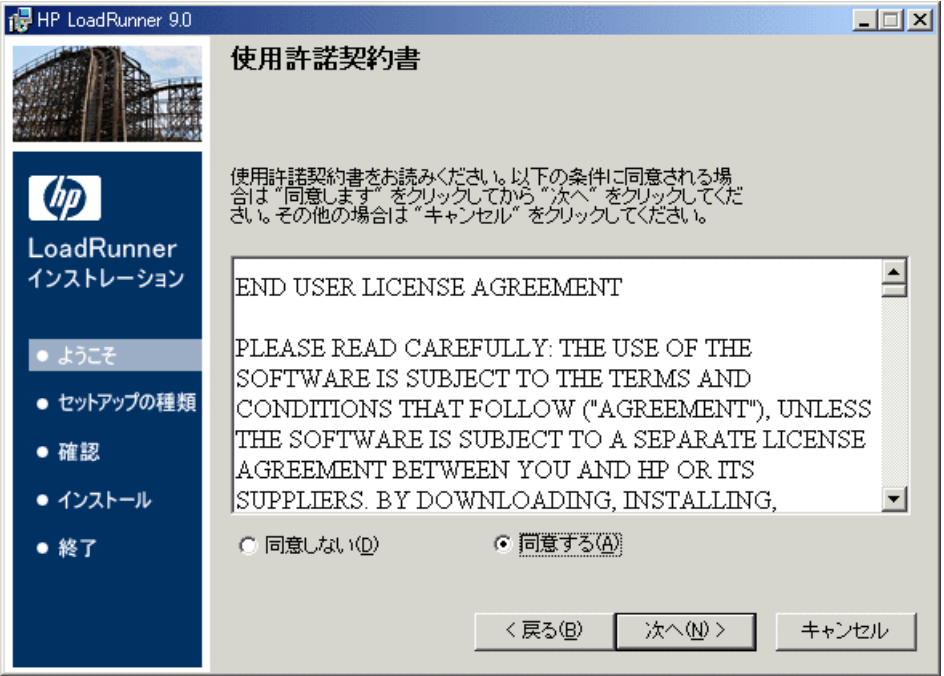

[次へ]をクリックして先に進みます。

## **6 LoadRunner** のインストールをコンピュータに登録します。

[ユーザー情報]ページで,名前と組織名を入力します。

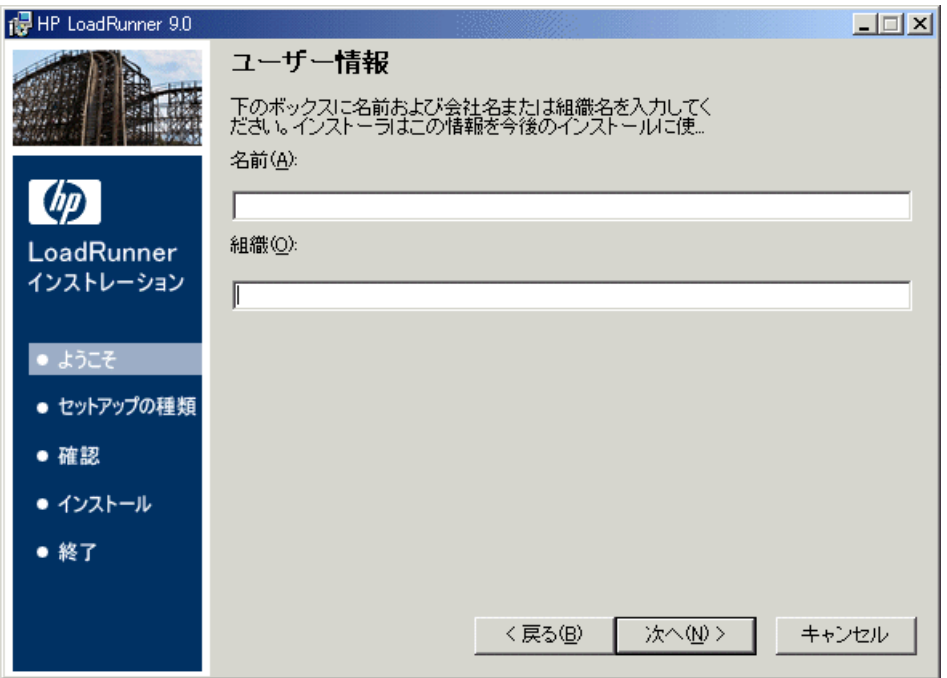

「次へ]をクリックして先に進みます。

次のステップ: Load Generator, ファイアウォール越しの監視, MI Listener のい ずれかをスタンドアロン・コンポーネントとしてインストールする際, LoadRunner の完全セットアップ・オプションを実行していない場合は, 31 [ページの手順](#page-30-0) 9 に進みます。

#### **7** セットアップの種類を選択します(**LoadRunner** の完全セットアップの場合のみ)。

[セットアップの種類] ページで, [完全]または [カスタム]のどちらかの セットアップを選択します。

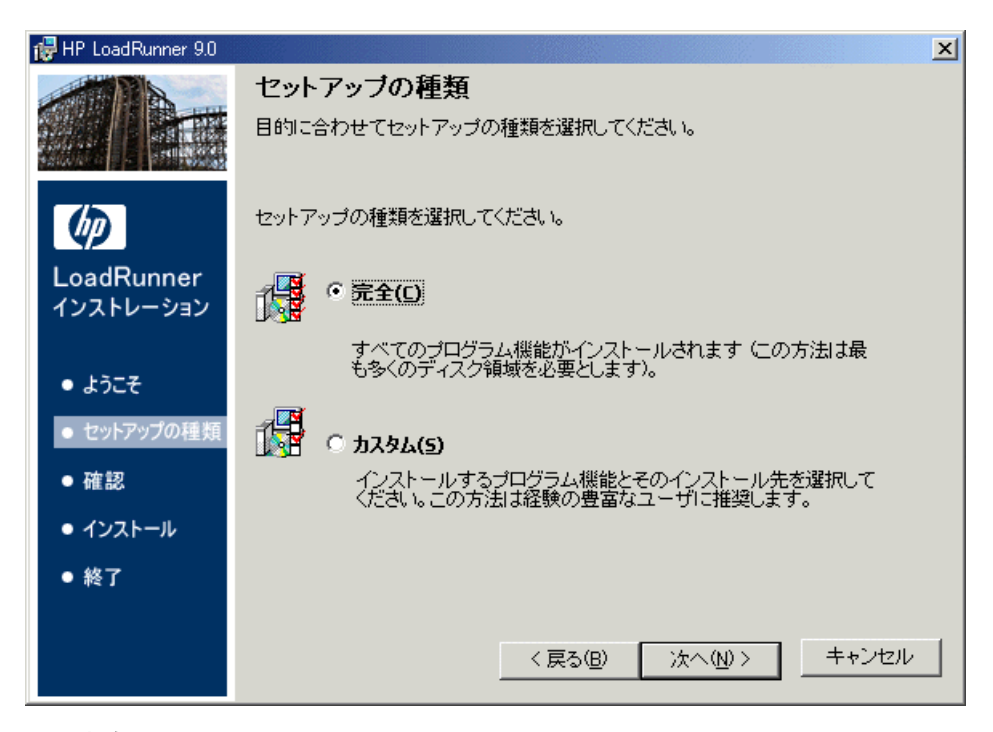

- ▶ [完全]: LoadRunner のすべての機能がインストールされます。仮想ユーザ を制御するコンピュータにインストールする場合は,このオプションを選択 します。
- **►「カスタム**]: LoadRunner の機能のうちインストールしたい機能のみがイン ストールされます。

[次へ] をクリックして先に進みます。

#### 次のステップ:

- ▶「完全]セットアップを選択した場合は, 31 [ページの手順](#page-30-0) 9 に進みます。
- ▶ カスタム・セットアップを選択した場合は、続く手順に進みます。

### **8** インストールする機能を選択します(カスタム・セットアップの場合のみ)。

LoadRunner のカスタム・インストールの実行を選んだ場合は,インストールす る LoadRunner の機能を選択します。

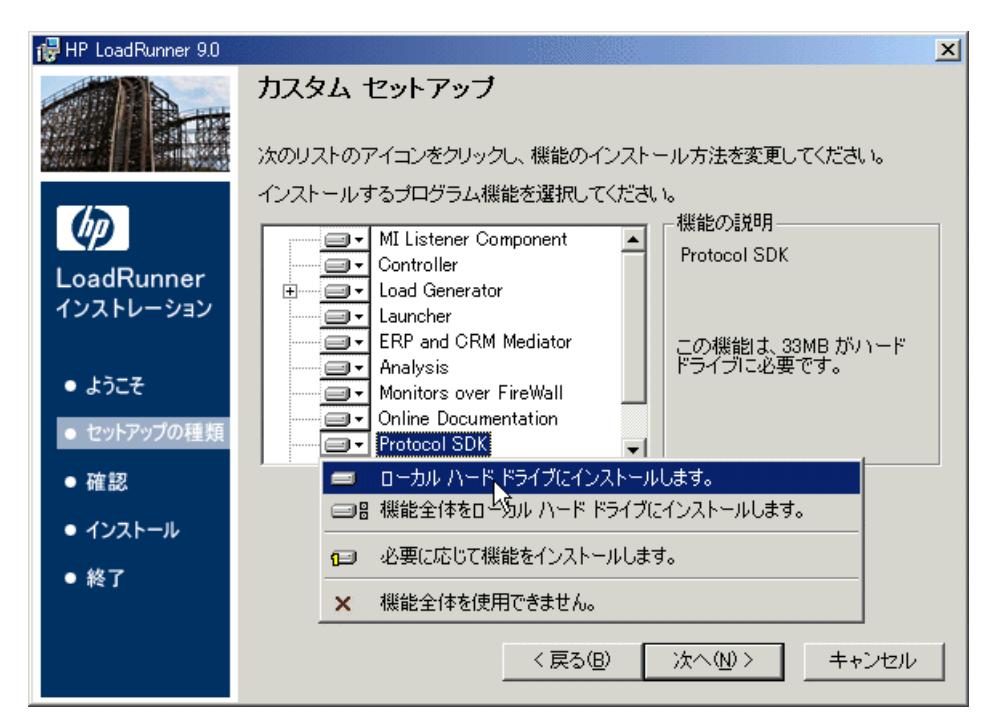

標準では,すべての機能がインストール対象として選択されています。異なる オプション(たとえば,ある機能を除外するなど)を選択するには,その機能 の横の矢印をクリックして、表示されるメニューから次のいずれかのオプショ ンを選択します。

- ▶「ローカル ハード ドライブにインストールします]:標準設定では、このオ プションが選択されています。対象の機能はローカルのハード・ディスク・ ドライブにインストールされます。
- ▶「機能全体をローカル ハード ドライブにインストールします]:サブ機能を 含んでいる機能の場合,このオプションですべてのサブ機能のインストール が選択されます。
- ▶[必要に応じて機能をインストールします]:対象の機能はインストールされ ませんが,後でインストールすることができます。対象の機能に後でアクセ スしようとすると,その機能をインストールするかどうかを尋ねるメッセー ジを受け取ります。
- ▶「機能全体を使用できません]:対象の機能はインストールされず,後でアク セスすることもできません。

注:利用可能な LoadRunner の機能の詳細については,36 [ページ「カスタム・](#page-35-0) [インストールのオプション」](#page-35-0)を参照してください。

#### <span id="page-30-0"></span> **9** インストール・フォルダを選択します。

インストール先として提示されたフォルダを受け入れるか,別のフォルダの場 所を表示します。

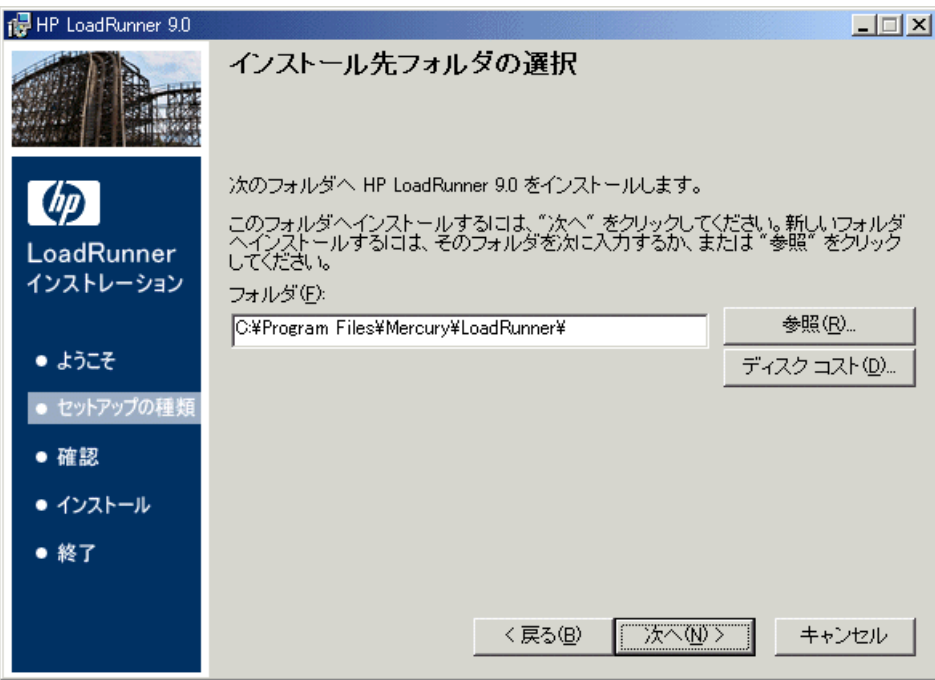

[ディスク コスト]をクリックして、ドライブごとの必要なディスク容量と使 用可能なディスク容量を確認します。

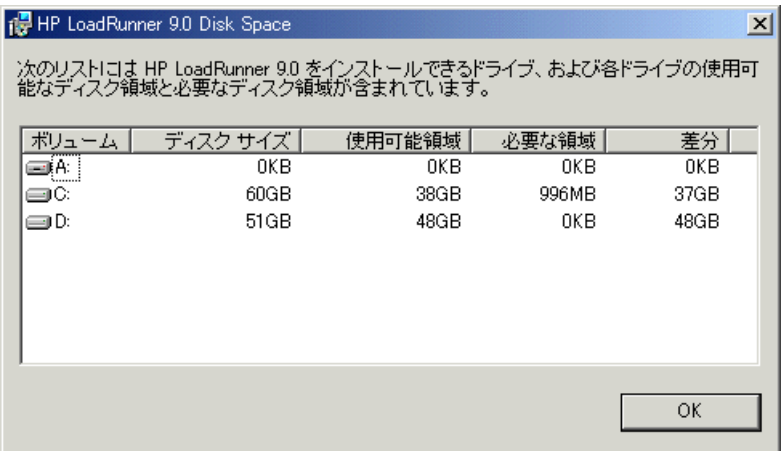

[**OK**]をクリックし,[HP LoadRunner 9.0 Disk Space]ダイアログ・ボックスを 閉じます。

[次へ]をクリックして先に進みます。

### **10** インストール・プロセスを開始します。

インストールを確認するメッセージがウィザード画面に表示されます。

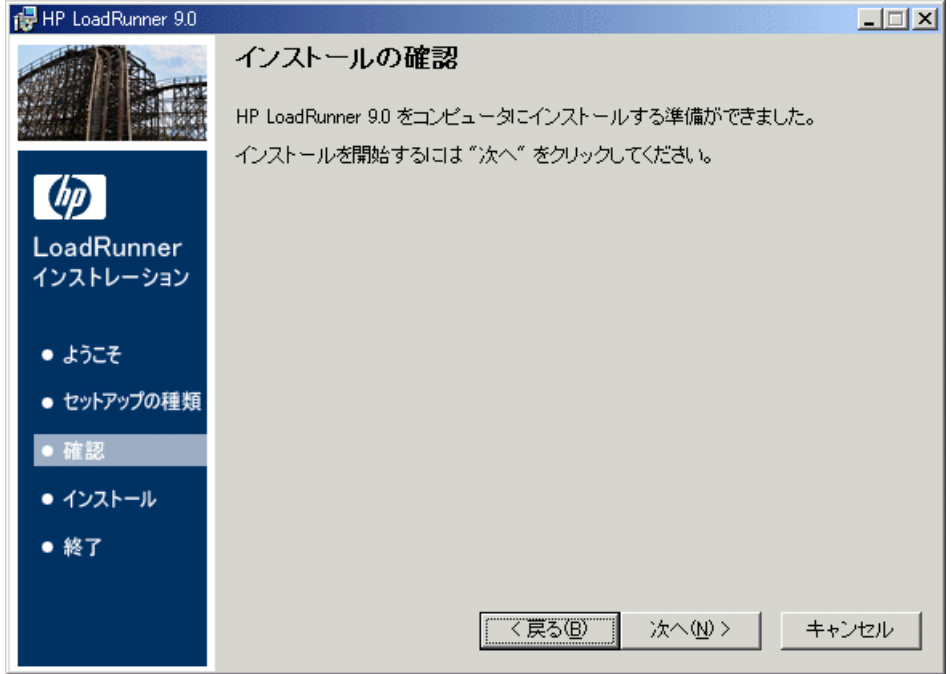

「次へ」をクリックしてインストールを開始します。

## **11** インストール・プロセスを完了します。

インストールが完了すると,インストールが正常に終了したことを示すウィ ザード・ページが表示されます。

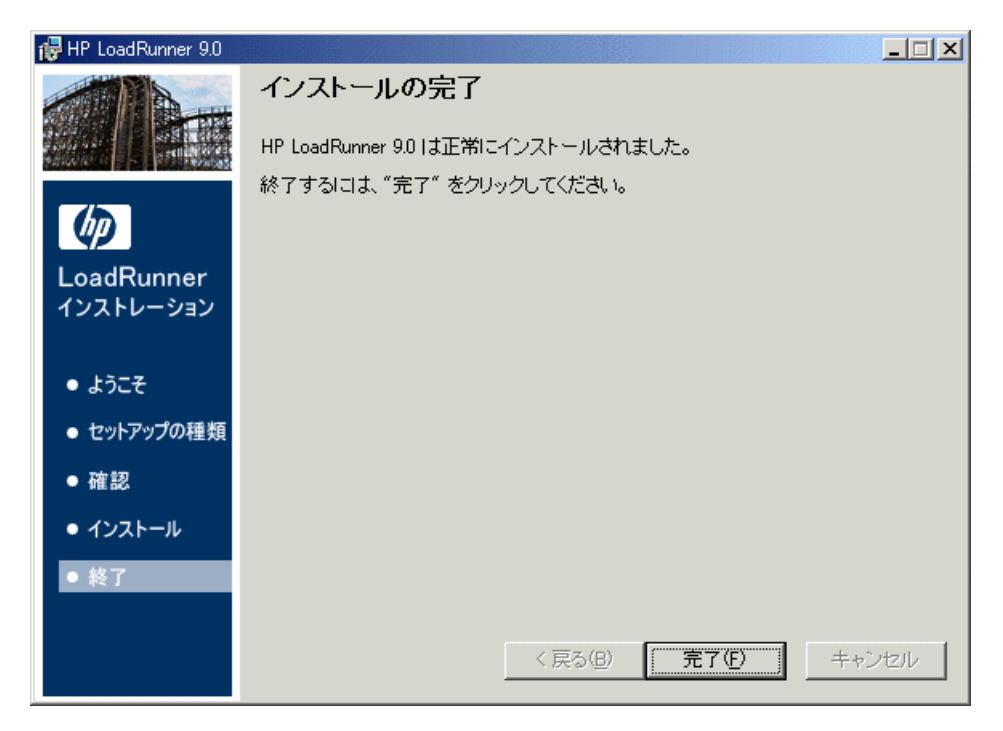

[完了] をクリックすると, LoadRunner Launcher が開き, [LoadRunner License Information]ダイアログ・ボックスが表示されます。

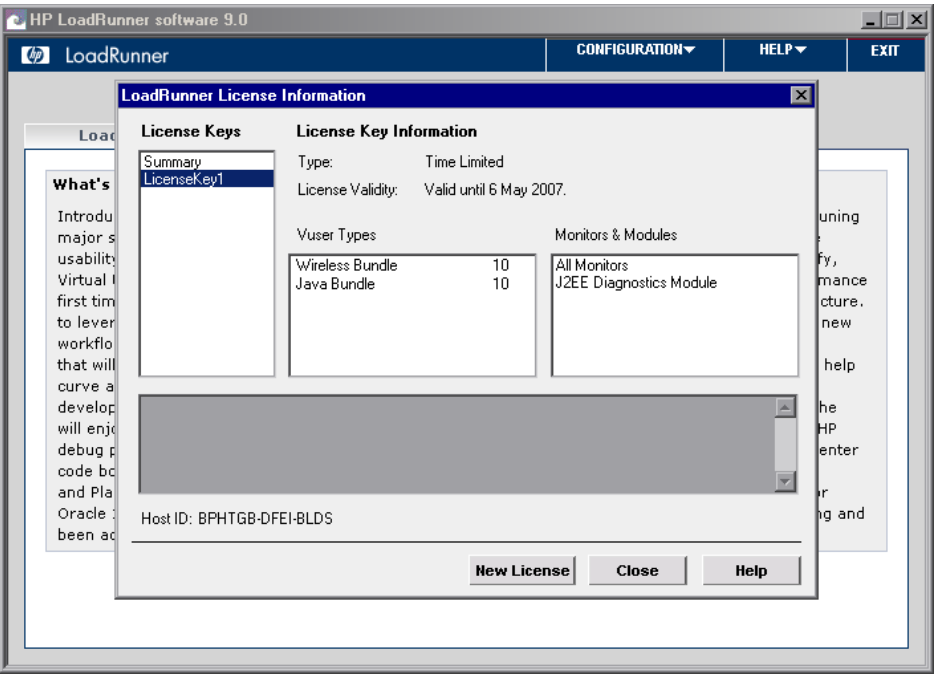

重要: LoadRunner のインストール中に、お使いのコンピュータに既存の有効な ライセンスが検出されなければ,自動的に一時的な 10 日間,25 仮想ユーザの ライセンスが提供されます。10 日を超えて LoadRunner を使用する場合は, LoadRunner 用のライセンス情報を申請し,入力する必要があります。詳細につ いては,45 [ページ「ライセンスの表示と変更」を](#page-44-1)参照してください。

メッセージ・ボックスを閉じて,作業を続けます。LoadRunner を起動するに は,[スタート]>[プログラム]>[**LoadRunner**]>[**LoadRunner**]を選 択します。LoadRunner Launcher ウィンドウで、実行するアプリケーションを選 択します。

#### 注:

- ▶ LoadRunner をアンインストールするには、Windows の [プログラムの追加 **と削除**] ユーティリティを使います。
- **► LoadRunner を修復するには、LoadRunner のインストール・ディスクのルー** ト・ディレクトリにある **setup.exe** を実行します。
- ➤ インストールの完了後に LoadRunner の追加の機能をインストールする場合 は,LoadRunner を一度アンインストールし,必要な機能を指定して再イン ストールする必要があります。
- ▶ お使いの LoadRunner にプラグが付属しており、まだプラグ(ドングル)を インストールしていない場合は,パラレル・ポートにプラグを挿入してイン ストールしてください。
- ▶ ユーザがマシンに手動でログインせずに, LoadRunner が Load Generator マシ ンにある仮想ユーザを実行するように設定することができます。詳細につい ては,40 ページ「ユーザ [ログインの設定」](#page-39-0)を参照してください。
- ▶ ユーザ・インタフェースを日本語化するためには、日本語版 Language Pack をインストールする必要があります。

### <span id="page-35-0"></span>カスタム・インストールのオプション

LoadRunner のカスタム・インストールの一部として、次の機能をインストール できます。

- **► Controller**: シナリオと仮想ユーザの実行を制御します。監視してテスト実行 に関する情報を表示する,オンライン・モニタが含まれます。仮想ユーザを制 御するマシンに,Controller のみインストールします。
- ➤ **Analysis**:負荷テストの分析用のグラフとレポートです。
- **► ERP and CRM Mediator**: ERP/CRM 診断モジュールのオフライン・トランザ クション・データを収集し,相関させるために必要なコンポーネントです。詳 **細については,『HP LoadRunner Controller User's Guide』(英語版)の** 「ERP/CRM Diagnostics」の項を参照してください。
注: Mediator は、 監視対象の ERP/CRM サーバと同じ LAN 上にあるマシン (で きれば専用のマシン)にインストールする必要があります。負荷テストに関係 する Siebel サーバや Oracle サーバには Mediator をインストールしないことをお 勧めします。標準設定では,Mediator エージェントは,プロセスとして実行さ れるようにインストールされます。サービスとして実行されるように Mediator エージェントを設定することをお勧めします。サービスとして実行されるよう に Mediator エージェントを設定するには、本章の「ユーザ [ログインの設定](#page-39-0) 」 を参照してください。

- ➤ **Launcher**:インストールされたコンポーネントを開くのに使用する LoadRunner Launcher ウィンドウです。
- **► Load Generator**: 仮想ユーザ (Windows ベースの GUI 仮想ユーザを含む) を 実行して負荷を生成するためのコンポーネントです。GUI 仮想ユーザを実行す るには, OuickTest Professional や WinRunner など, HP の機能テスト製品の 1 つ をインストールする必要があります。
- **▶ MI Listener Component**: ファイアウォール越しに仮想ユーザを実行して監視 するのに使用する MI Listener 用のコンポーネントです。詳細については,『**HP LoadRunner Controller User's Guide**』(英語版)の「Using Firewalls」の章を参 照してください。
- **► Monitors over Firewall**: ファイアウォール越しに監視を行うエージェント· マシンのコンポーネント。詳細については,『**HP LoadRunner Controller User's Guide**』(英語版)の「Using Firewalls」の章を参照してください。
- **► Online Documentation**: Acrobat 形式の全ユーザーズ・ガイドです。
- **► Protocol SDK**: LoadRunner で HP Performance Validation SDK を使用することが できます。この機能をインストールするには,Virtual User Generator または Load Generator をインストールする必要があります。
- ➤ HP Performance Validation SDK は,インストール・ディスクのルート・フォルダ にある **Additional Components** フォルダからインストールします。
- **► Samples**: LoadRunner のサンプルのフライト予約アプリケーションと Web サーバ(Xitami)です。

**► Virtual User Generator**:記録することで仮想ユーザ・スクリプトを作成する LoadRunner のツールです。仮想ユーザ・スクリプトは,直接関数呼び出しを使 用して、グラフィカルなユーザ・インタフェースなしでユーザをエミュレート します。

# 追加コンポーネントのインストール

LoadRunner で作業するための高度な機能を提供する,追加コンポーネントをイ ンストールできます。これらのコンポーネントは,インストール・ディスクの ルート・フォルダにある **Additional Components** フォルダからインストール します。以下のコンポーネントがあります。

- **► Citrix Replay Agent**: Citrix クライアント・オブジェクトの識別に関する VuGen の機能を拡張する,Citrix サーバ・マシン用のオプションのコンポーネ ントをインストールします。Citrix エージェント・コンポーネントをインス トールするには,**CitrixAgent.exe** ファイルを実行します。
- **► Microsoft COM+ Server Monitor Probe**: COM+ 監視用のサーバ・マシンを設 定します。COM+ プローブ・コンポーネントをインストールするには, **Com Plus Probe.exe** ファイルを実行します。サーバの設定の詳細について は,『**LoadRunner Monitor Reference**』(英語版)の「Application Component」の 項を参照してください。
- **► HP Performance Validation SDK**: 以前はサポートされていなかったアプリ ケーションに対して負荷テストを実行するために,ユーザ定義のプロトコルを 作成するツールを提供します。詳細については,『**HP Performance Validation SDK Developer's Guide**』(英語版)を参照してください。
- **► IDE Add-ins**:標準の開発環境においてアプリケーションのネイティブ言語で 書かれるスクリプトの作成および実行を可能にするコンポーネントをインス トールします。**IDE Add-ins** ディレクトリからアドインを選択し,アドインの 実行可能ファイルを実行します。
- ➤ **MQ Tester**。
- **► MSDE**: Analysis の結果データの格納に使用する MSDE データベースをインス トールします。MSDE をインストールするには,**Setup.exe** ファイルを実行し ます。
- **► SAPGUI Spy**: [SAPGUI Client for Windows] の開いているウィンドウで, GUI Scripting オブジェクトの階層を調べる際の手助けをします。SAPGUI Spy コ ンポーネントをインストールするには,**mscomctl.ocx**, **Msflxgrd.ocx** ,およ び **msvbvm60.dll** を **SAP\_Tools**\**SapGuiSpy**\**System32VBdlls** ディレクトリ から ローカルの **C:**\**WINNT**\**system32** ディレクトリにコピーしてからこれらを 登録します。個々のファイルを登録するには、Windows の [スタート] メニュー から [ファイル名を指定して実行] を選択し, 「regsvr32 <ファイル名>」と入 力します。**SAP\_Tools** ディレクトリから **SapSpy.exe** ファイルを実行します。
- **► SAPGUI Verify Scripting** : SAPGUI Scripting API が有効かどうかの検証を手助 けします。Verify Scripting コンポーネントをインストールするには, **SAP\_Tools** ディレクトリから **VerifyScripting.exe** ファイルを実行します。
- **► Verifv RFC User**: SAP システムに接続するように指定した SAP ユーザに, SAP 診断機能を扱うために必要な RFC 関数呼び出しの権限があるかどうかを確 認します。Verify RFC User コンポーネントをインストールするには,ファイル **RFCFunctionsCollection.dll** を **Verify RFC User** ディレクトリからお使いの ハード・ディスク・ドライブにコピーし,Windows の[スタート]メニューか ら「ファイル名を指定して実行]を選択して「regsvr32 RFCFunctionsCollection.dll」と入力することによってこのファイルを登録しま す。**Verify RFC User** ディレクトリで,**AddMTSDestinationsFolder.reg** をダ ブルクリックしてこのファイルをロードし,次に **VerifyRFCUser.exe** ファイル を実行します。
- **► SiteScope**: Siebel Web Server, SAP CCMS, SAP ポータル, サーバ・リソー ス・モニタに使用される SiteScope サーバをインストールします。

注: SiteScope は、パスにスペースが含まれているディレクトリにインストール することはできず,インストール・パスは SiteScope というディレクトリで終 わっていなければなりません。

# <span id="page-39-0"></span>ユーザ ログインの設定

標準では,あるコンピュータで LoadRunner を使って仮想ユーザを実行する前 に,そのコンピュータに手動でログオンする必要があります。ただしユーザが マシンに手動でログインせずに,LoadRunner が Load Generator マシンにある仮 想ユーザを実行するように設定することができます。

### ユーザ・ログインの設定は、次の手順で行います。

 **1**[スタート]>[プログラム]>[**LoadRunner**]>[**Tools**]> [**LoadRunner Agent Runtime Settings Configuration**]を選択します。 [LoadRunner Agent Runtime Settings]ダイアログ・ボックスが開きます。

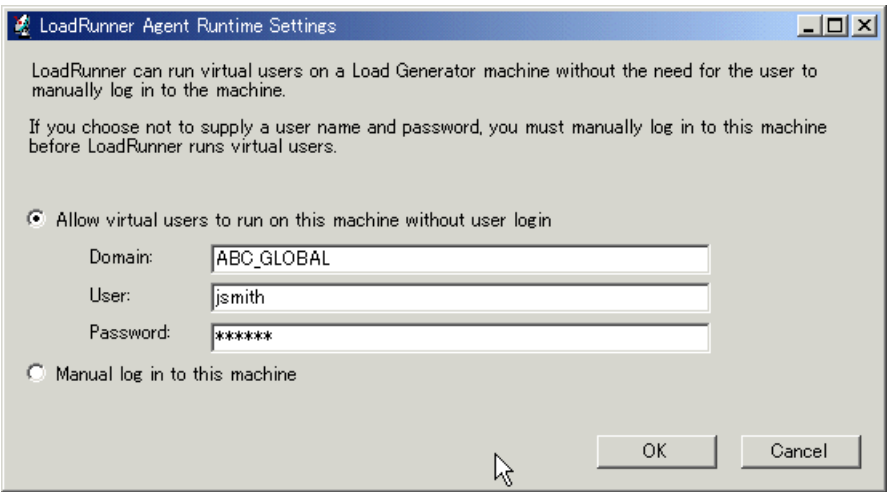

### **2** 次のいずれかのオプションを選択します。

➤[**Allow virtual users to run on this machine without user login**]: LoadRunner は Load Generator マシンからネットワークに自動的にログオン し,手作業による介在なしに仮想ユーザを実行できるようになります。ユー ザのコンピュータが所属するネットワーク・ドメインに存在するユーザの ユーザ名とパスワードを入力します。

注:自動ログインで指定されるユーザには,Load Generator マシンの管理者 権限がなくてはなりません。

- **▶ [Manual log in to this machine]**: ユーザは、仮想ユーザを実行するセッ ションごとに,Load Generator マシンからネットワークに手動でログオンす る必要があります。
- **3**[**OK**]をクリックします。

注:自動ログインを有効にするには,LoadRunner をインストールした後最低 1 回はシステムを手動で起動してログインする必要があります。

# **LoadRunner** のサイレント・インストール

サイレント・インストールは,ユーザとのやり取りを必要とせずに自動的に実 行されるインストールです。

LoadRunner のサイレント・インストールは,次の手順で行います。

- **1** 必須のソフトウェアをインストールします。必須のソフトウェアの一覧につい ては 18 [ページ「必須のソフトウェア」](#page-17-0)を参照してください。サイレント・イ ンストールは,必須のソフトウェアがすべてインストールされた後で開始でき ます。
- **2** LoadRunner のすべてのコンポーネントをインストールするには,コマンド・ラ インから次のコマンドを実行します。

msiexec.exe /qn /i "  $\lt$ インストール DVD > ¥Irunner¥LoadRunner.msi"

特定の LoadRunner 機能だけをインストールする場合は, ADDLOCAL コマン ド・ライン・オプションを使い,インストールする機能を指定します。機能ご とにカンマで区切る必要があります。**UpdateService** 機能は常に含める必要が あります。

たとえば、VuGen だけをインストールしたい場合は、次のコマンドを実行します。

msiexec.exe /qn /i "  $\lt$  インストール DVD > ¥Irunner¥LoadRunner.msi" ADDLOCAL=UpdateService,Vuser\_Generator

次の表に、各 LoadRunner 機能に対して入力するパラメータを示します(個々 の機能の詳細については,36 [ページ「カスタム・インストールのオプション」](#page-35-0) を参照)。

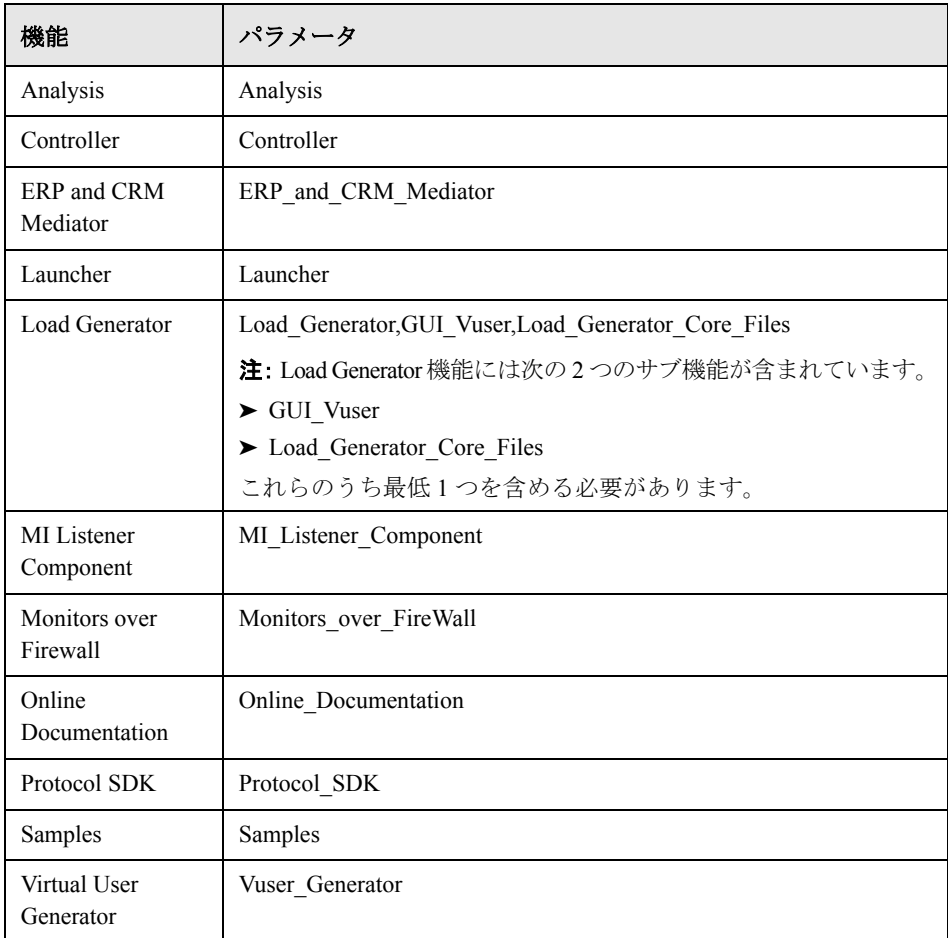

### 注:

- ▶ LoadRunner, をインストールする各マシンで、管理者権限が必要です。
- > インストールのプロパティを定義するには、標準 MSI コマンド・ライン・ オプションを使います。たとえば,別のインストール・フォルダを指定する には,TARGETDIR を使います。

第 **2** 章 • Windows への LoadRunner のインストール

第 **3** 章

# ライセンスの表示と変更

LoadRunner のインストールの際に,LoadRunner によって既存の有効なライセ ンスがコンピュータ上で見つからない場合,25 個の仮想ユーザが利用できる 10 日間有効な暫定ライセンスが自動的に付与されます。10 日を超えて LoadRunner を使用する場合は、LoadRunner 用のライセンスを申請し、そのラ イセンス情報を入力する必要があります。

本章では、HP LoadRunner の起動ウィンドウでライセンス情報を入力、変更ま たは表示する方法を説明します。

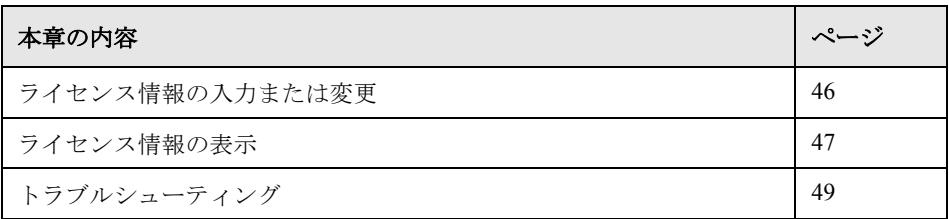

# <span id="page-45-0"></span>ライセンス情報の入力または変更

HP からライセンス情報を入手したら、HP LoadRunner の起動ウィンドウでライ センス情報の入力または変更が行えます。

### ライセンス情報を入力または変更するには,次の手順を実行します。

- **1**[スタート]>[プログラム]>[**LoadRunner**]>[**LoadRunner**]を選択し て HP LoadRunner の起動ウィンドウを開きます。
- **2** HP LoadRunner の起動ウィンドウで,「設定]>「LoadRunner ライセンス]を 選択して [LoadRunner ライセンス情報] ダイアログ・ボックスを開きます。
- **3**[新規ライセンス]をクリックします。[LoadRunner 新規ライセンス]ダイアロ グ・ボックスが開きます。

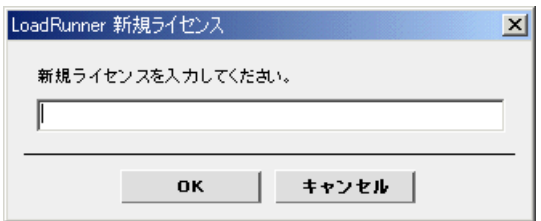

 **4** 新しいライセンス番号を正しく入力します。[**OK**]をクリックします。

ライセンスに有効期限が設定されている場合は,[LoadRunner ライセンス情報] ダイアログ・ボックスにその期限を表示できます。該当ライセンスを選択する と、「ライセンスの有効性]フィールドに期限が表示されます。

5 [OK] をクリックして, [LoadRunner 新規ライセンス] ダイアログ・ボックス を閉じます。

# <span id="page-46-0"></span>ライセンス情報の表示

HP LoadRunner の起動ウィンドウからライセンス情報を表示できます。

ライセンス・キー情報を表示するには、[スタート] > [プログラム] > [**LoadRunner**]>[**LoadRunner**]を選択します。HP LoadRunner の起動ウィ ンドウが開きます。[設定]メニューから[**LoadRunner** ライセンス]を選択し て[LoadRunner ライセンス情報]ダイアログ・ボックスを開きます。

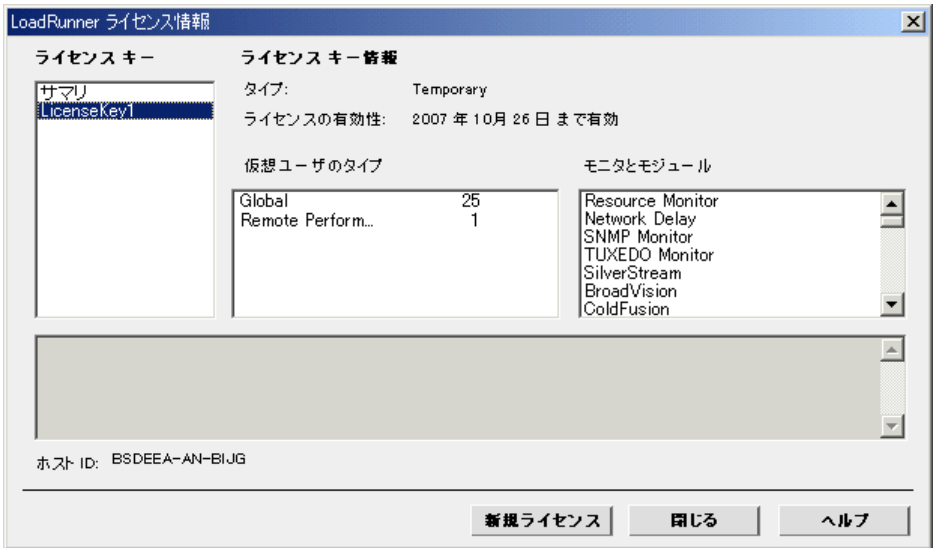

[LoadRunner ライセンス情報]ダイアログ・ボックスに、次の情報が表示され ます。

**ライセンス・キー:**利用可能なライセンス・キーと,利用可能なすべてのライ センス・キーのサマリを表示します。

#### ライセンス・キー情報

**タイプ**:選択したライセンス・キーに有効なライセンスの種類を表示します。 利用できるライセンスの種類は次のとおりです。

- ➤ **Permanent**:ライセンスは無期限です。
- **► Time Limited**: ライセンスは開始日から期限までに限定されます。
- **► Temporary**: 製品をインストールしてから、既定の日数だけ使用できるラ イセンスです。
- **► VUD-based**: VUD (Virtual User Days:仮想ユーザ日数) ベースのライセン スの場合,VUD タイプの仮想ユーザを必要な数量だけ購入します。24 時間 の範囲内で,これらの仮想ユーザの一部を繰り返し使用して任意の数のテス トを実行できます。24 時間が経過した時点で,使用した仮想ユーザの数が, 利用可能な仮想ユーザの総数から差し引かれます。

たとえば,100 個の VUD タイプの仮想ユーザを購入し,同じ 24 時間のうち に 20 個の仮想ユーザを使用して 3 つの異なるシナリオを実行できます。24 時間が経過すると、利用可能な仮想ユーザの総数から (60個ではなく) 20 個分の仮想ユーザが差し引かれ,80 個が残ります。残った分は,以降いつ でも使用できます。

注 **:** 標準では,LoadRunner は 24 時間のサイクルを午前 0 時に開始します。 しかし,テスト・スケジュールにとって最適なサイクルを要求することもで きます。

**► Plugged**: このライセンスにはドングルが必要です。

ライセンスの有効性: 選択されたライセンス・キーがいつまで有効かを表示し ます。

ライセンスのタイプ:選択されているライセンス・キーに対応する利用可能な 仮想ユーザ・プロトコルの一覧または導入する新規ライセンスに対応するプロ トコル・バンドルの一覧を表示します。

- **► Group** < n >: 組み合わせて使用することの多いプロトコルのグループ。こ の仮想ユーザの種類は,LoadRunner のバージョン 9.0 以前の場合にのみ該当 します。
- **► <バンドル・タイプ> Bundle**: 各バンドルには、プロトコルのコレクショ ンが含まれています。プロトコル・バンドルを選択すると,ダイアログ・ ボックスにはバンドルに含まれているプロトコルが表示されます。
- **► Global**: Global ライセンスは、仮想ユーザの総数内であれば、どのタイプの 仮想ユーザでも実行できます。Global の後の数字は,仮想ユーザの総数です。

モニタとモジュール: 選択されているライセンス・キーに対応する利用可能な オンライン・モニタ,および,J2EE Diagnostics などライセンスに含まれている モジュールを表示します。リストに「**All Monitors**」と表示されていれば,そ のライセンスで,Controller のすべてのオンライン・モニタを使用して作業でき ることを意味します。

ホスト **ID**:特定のマシンの ID が表示されます。お使いのマシンのライセン ス・キーを取得するには,カスタマー・サポートまでお問い合わせください。

**新規ライセンス**: [LoadRunner 新規ライセンス] ダイアログ・ボックスを開き ます。新しいライセンス番号を入力できます。新しいライセンス番号を正しく 入力し, [OK] をクリックします。

# <span id="page-48-0"></span>トラブルシューティング

TEMPORARY ライセンスを付与されている場合は,カスタマー・サポートに連 絡して永久ライセンス・キーの発行を受けてください。

LoadRunner でライセンス・キーが受け入れられない場合は、次の点を確認して ください。

- ➤ ライセンス・キーを正しく入力しているかどうかを確認します。ライセン ス・コードは大文字と小文字を区別します。
- **► LoadRunner** のライセンスで LoadRunner を実行するときはプラグ(ドング ル)が必要と定められているとき、プラグがインストールされていないこと を示すメッセージが表示された場合は,次のようにしてください。

管理者としてログインします。

< **LoadRunner** のインストール先フォルダ> \**bin**\**hinstall.exe**\**i**  を実行します。

コンピュータを再起動します。

▶ Controller 起動中に「**拒否されました**」というエラー・メッセージが表示さ れた場合は,レジストリの **HKEY\_LOCAL\_MACHINE** キーと **WINNT** ディ レクトリ(Windows がインストールされているディレクトリ)に対して, 「フル コントロール」権限を許可しなくてはなりません。

#### レジストリの許可を追加するには、次の手順を実行します。

- **1** レジストリを変更するために **regedt32** を実行します。
- **2 HKEY LOCAL MACHINE キーを選択します。**
- 3 [セキュリティ] > [アクセス許可] (Windows 2000 の場合) を選択します。
- **4** Controller を実行するユーザに「フル コントロール」権限を追加します。
- **5** Windows 2000 の場合は,[詳細]ボタンを押下し,アクセス制御の設定ダイア ログで「すべての子オブジェクトのアクセス許可を元に戻し、継承可能なアク セス許可を継承できるようにする]にチェックをいれて,[OK]ボタンでこの ダイアログを閉じます。
- **6**[**OK**]をクリックします。

### NTFS ファイル・システムに対するアクセス許可を追加するには,次の手順を 実行します。

- **1** <システム・ドライブ> **:** \**WINNT** フォルダ(Windows 2000 の場合)を選択し ます。
- 2 [プロパティ]を呼び出します。
- 3 「セキュリティ]タブを選択します。
- 4 [アクセス許可]で ユーザに対し「フル コントロール」許可を追加します。
- **5** Windows 2000 の場合は,「すべての子オブジェクトのアクセス許可を元に戻し、 **継承可能なアクセス許可を継承できるようにする**」フラグを有効にします。
- **6**[**OK**]をクリックします。

第 **4** 章

# **UNIX** へのインストールについて

LoadRunner Load Generator を UNIX プラットフォームにインストールして仮想 ユーザを実行することができます。UNIX 仮想ユーザは,Windows コンピュー タにインストールされている LoadRunner Controller と通信します。

LoadRunner Controller のインストールの詳細については,21 ページ「[Windows](#page-20-0)  への LoadRunner [のインストール」](#page-20-0)を参照してください。

本章では,UNIX プラットフォームへ Load Generator をインストールするため の手順と必要なシステムについて説明します。

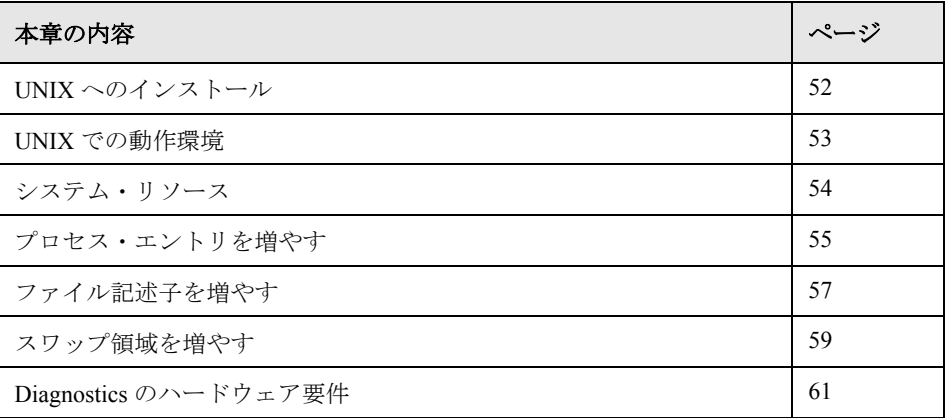

# <span id="page-51-0"></span>**UNIX** へのインストール

本書では,サポートされるすべての UNIX プラットフォームにおける LoadRunner Load Generator コンポーネントのインストールについて説明します。 特定のプラットフォームにだけ適用される項があれば,その旨を明記します。

インストール作業の主な手順は次のとおりです。

- ➤ プログラム・ファイルのインストール
- ➤ 環境の設定

インストールが完了したら、LoadRunner を使った作業の詳細について、別のマ ニュアルを参照してください。

#### 環境の設定

LoadRunner 仮想ユーザは,システムの実際のユーザをエミュレートするので, ユーザが正しく実行できるよう仮想ユーザ・マシンの環境を設定しておく必要 があります。環境変数は,C シェル・ユーザ用には **.cshrc** ファイルで,Bourne シェルおよび K シェル・ユーザ用には **.profile** ファイルで定義されています。

- ▶ インストール・プロセスによって、仮想ユーザを実行するプラットフォームが 判断され,C シェル・ユーザの場合は **.cshrc** ファイルを変更するスクリプトが 用意されます。Bourne シェルおよび K シェル・ユーザは,手作業で **.profile** ファイルに変更を加える必要があります。**.cshrc** および **.profile** ファイルの例 については,75 ページ「UNIX [へのインストールの検証」を](#page-74-0)参照してください。
- ▶ LoadRunner のインストール中に, LoadRunner の bin ディレクトリと, 基盤とな るプロトコルが使用する任意の DLL の場所を指定する環境変数の設定が簡単に 行えます。環境変数の名前は AIX では LIBPATH が, HP/UX では SHLIB\_PATH が, Solaris と Linux では LD LIBRARY PATH です。

## <span id="page-52-0"></span>**UNIX** での動作環境

実際に必要な記憶容量は,マシンの構成によって異なります。インストール時 には,別途インストール用の記憶容量が必要です。LoadRunner をインストール するディスク・パーティションに,十分なディスク領域,プロセス・エント リ,スワップ領域があることを確認します。

次の表に, LoadRunner の UNIX 仮想ユーザに対して、HP がサポートしている 各プラットフォームのシステム要件を示します。

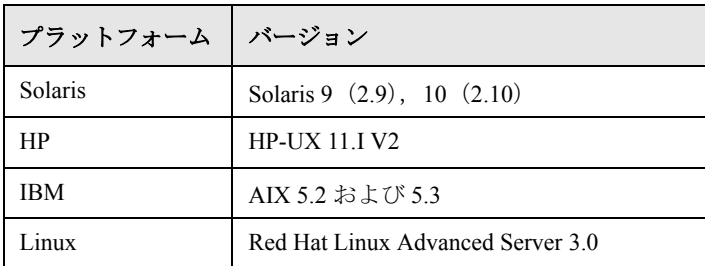

LoadRunner は,すべての X Server をサポートします。

注: Linux プラットフォームの場合, セキュリティ対策とバグ修正が加えられ た更新版の glibc パッケージをインストールしてください。詳細については, <https://rhn.redhat.com/errata/RHSA-2003-325.html#Red%20Hat%20Linux%208.0> を参照してください。

# <span id="page-53-0"></span>システム・リソース

以下に,各プラットフォームとオペレーティング・システムに必要なシステ ム・リソースを示します。実際に必要なリソースは,購入された仮想ユーザの ライセンス数により異なります。

以下に各仮想ユーザに適したリソースを示します。複数の仮想ユーザをインス トールする場合は,仮想ユーザの数に合わせて拡張しなくてはなりません。

#### ディスク領域

(プログラムのインストールに 必要な容量)

22 MB (Linux の場合は 34 MB)

300 KB (最小) この容量は、 オペレーティ ング・システムやプラットフォームよって異 なります。またこれには,プロセスで使用す るメモリは含まれません。

#### メモリ領域

メモリ領域

各仮想ユーザ)

(プロセスとして実行する 各仮想ユーザ)

(スレッドとして実行する

1.5 MB (Solaris の場合は 2.5 MB)

スワップ領域 インステップ領域の比率を約1:7 とする

#### 空きプロセス・エントリ

(プロセスとして実行する 各仮想ユーザ)

#### ファイル記述子

(スレッドとして実行する 各仮想ユーザ)

2(下記参照)

1

前記のメモリ領域は、一般的な C 仮想ユーザを対象としています。その他の種 類の仮想ユーザの場合は,より多くのメモリ領域が必要になります。たとえ ば,各 Web 仮想ユーザは,最低 500 KB で動作します。

Load Generator は、以下のファイル記述子リソースを使用します。

▶ LoadRunner 起動サービス用に 14 のファイル記述子

- ➤ LoadRunner エージェント用に 20 のファイル記述子
- ▶ 各仮想ユーザ・ドライバ用に 30 のファイル記述子。標準設定では、50 仮想 ユーザごとに 1 つのドライバがあります。

たとえば,スレッドとして実行する 100 個の仮想ユーザを実行するのに使用す るファイル記述子の数を計算すると,Load Generator は以下を必要とします。

- 14 LoadRunner Launcher 用
- 20 LoadRunner エージェント用
- 60 2 つのドライバ用(30 x 2。それぞれが 50 仮想ユーザまで駆動する)
- 200 100 仮想ユーザ用(各仮想ユーザに 2 つ必要)

合計:294 のファイル記述子

仮想ユーザをスレッドではなくプロセスとして実行する場合は,仮想ユーザご とに 1 つのドライバが実行されます。したがって,各仮想には 30 のファイル記 述子が必要です。

カーネルを再構築することで、ファイル記述子、プロセス・エントリ、スワッ プ領域の容量を増やせます。

重要:LoadRunner バージョン 7.0 以上を使用するほとんどのオペレーティン グ・システムには,十分なファイル記述子,プロセス・エントリ,スワップ領 域が標準で用意されています。

## <span id="page-54-0"></span>プロセス・エントリを増やす

各仮想ユーザには空いているプロセス・エントリがいくつか必要です。システ ムでプロセス・エントリ数を増やすには,カーネルを再構築しなければなりま せん。

#### **Solaris 2.6**

次の項では、Solaris オペレーティング・システムでのカーネルの再構築の方法 を説明します。

### **Solaris** オペレーティング・システムでカーネルを再構築するには,次の手順を 実行します。

 **1 /etc/system** ファイルを開きます。

- **2** システム・ファイルにプロセスの最大数を設定します。次のように入力します。 set max\_nprocs=**number**(たとえば 712)
- **3** touch /reconfigure コマンドを実行します。次のように入力します。

touch /reconfigure

 **4** コンピュータを再起動します。

#### **HP-UX**

この項では,HP プラットフォームでのカーネルの再構築の方法を説明します。

#### HP プラットフォームでカーネルを再構築するには、次の手順を実行します。

- **1** root としてログインします。
- 2 sam ツールを起動し, カーネルを再構築します。次のように入力します。

sam &

- **3**[**Kernel Configuration**]>[**Configurable Parameters**]を選択します。
- **4** 次のパラメータの値を設定します。

**nproc**: 同時プロセス数ー (仮想ユーザ数× 2) + 200 **maxuser**:ユーザの最大数- DB 仮想ユーザ+ RTE 仮想ユーザ+ 20 **maxuprc**:各仮想ユーザのプロセス数-仮想ユーザ数× 2

 **5** コンピュータを再起動します。

#### **IBM**

この項では,AIX オペレーティング・システムを使って,IBM プラットフォー ムでカーネルを再構築する方法を説明します。

### **AIX** オペレーティング・システムを使って,**IBM** プラットフォームでカーネル を再構築するには、次の手順を実行します。

 **1** 現在の設定を表示します。次のように入力します。

lsattr -EHl sys0

- **2** 各ユーザのプロセス・エントリの最大数を増やします。次のように入力します。 chdev -l sys0 -a maxuprocs = number (たとえば, 500)
- **3 nproc** パラメータと **maxusers** パラメータに値を設定します。

#### **Linux**

この項では,Linux プラットフォームでのカーネルの再構築の方法を説明します。

#### Linux プラットフォームでカーネルを再構築するには,次の手順を実行します。

- **1 /etc/security/limits.conf** ファイルを開きます。
- **2** limits ファイルにプロセスの最大数を設定します。次のように入力します。 hard nproc 8192
- **3** コンピュータを再起動します。

## <span id="page-56-0"></span>ファイル記述子を増やす

仮想ユーザには 6 (DB 仮想ユーザ) ~ 27 (GUI 仮想ユーザ)のファイル記述 子のエントリが必要です。プラットフォームとシェルでは,ファイル記述子の 増やし方の手順が異なります。

### すべてのプラットフォーム

この例では,記述子の数を最大 1024 まで増やします。

▶ sh ユーザと ksh ユーザは、次のように入力します。

ulimit -n 1024

▶ csh ユーザは、次のように入力します。

limit descriptors 1024

#### **Solaris**

次の項では,Solaris オペレーション・システムでファイル記述子を増やす別の 方法を説明します。この例では、記述子の数を最大 1024 まで増やします。

 **1 adb** コマンドを使ってファイル記述子を増やします(方法はすべてのシェルで 共通)。16 進数の 400 は 10 進法で 1024 に相当します。次の例では,**kernel** は カーネル·ファイル (kernel/unix) の名前です。

adb -w -k /**kernel**/dev/mem rlimits+28?W 400 rlimits+28/W 400

 **2** カーネルを再構築することで,ファイル・プロセスの最大数を増やすこともで きます。

root としてログインし,**/etc/system** ファイルの **rlim\_fd\_max** パラメータを設 定します。

set rlim\_fd\_max=1024

3 ファイルを保存し、次のように入力してシステムを再構築します。

touch /reconfigure

 **4** システムを再構築したら,コンピュータを再起動します。

#### **HP-UX**

この項では,HP プラットフォームでのファイル記述子の増やし方を説明します。

**HP** プラットフォームでファイル記述子を増やすには,次の手順を実行します。

- **1** root としてログインします。
- 2 sam ツールを起動し、カーネルを再構築します。次のように入力します。

sam &

- **3**[**Kernel Configuration**]>[**Configurable Parameters**]を選択します。
- **4 maxfiles** パラメータに値を設定します。これは Sun のプラットフォームのファ イル記述子と同等です。
- **5 maxfiles**:任意の時点において開いているファイルの数。通常は 60 に設定さ れています。設定を 500 ~ 1024 の間の数に変更します。
- **6** コンピュータを再起動します。

#### **Linux**

この項では,Linux オペレーション・システムでファイル記述子を増やす別の 方法を説明します。この例では、記述子の数を最大 8192 まで増やします。

### Linux オペレーティング・システムでファイル記述子を増やすには、次の手順 を実行します。

 **1 /etc/security/limits.conf** ファイルに次の行を追加します。

hard nfile 8192

 **2 /etc/sysctl.comf** ファイルに次の行を追加します。

fs.file-max = 8192

 **3** コンピュータを再起動します。

# <span id="page-58-0"></span>スワップ領域を増やす

各仮想ユーザには,200 KB ~ 4 MB の範囲のスワップ領域が必要です。システ ム構成に領域を追加する前に,ページング要件を決定することをお勧めしま す。多くのメモリを必要とするプログラムを実行する環境の場合は,物理メモ リの 4 倍のページング領域を確保することをお勧めします。ページング領域を 十分に確保しないと,プロセスが強制終了され,他のプロセスも起動できなく なることがあります。

#### **Solaris**

この項では、Solaris を実行するコンピュータでのスワップ領域の増やし方を説 明します。

**Solaris** を実行するコンピュータでスワップ領域を増やすには,次の手順を実行 します。

 **1** 使用可能なページング領域を表示します。次のように入力します。

swap -l

 **2** 使用可能なスワップ領域を表示します。次のように入力します。

swap -s

 **3** 新規のページング・ファイルを作成します。次のように入力します。

mkfile size path (たとえば, mkfile 50m /extra/page 1)

 **4** 既存の構成設定にページ・ファイルを追加します。次のように入力します。

/usr/etc/swapon -a /extra/page\_1 0 102400

 **5** ファイル・システムの構成設定にリストされているスワップ領域をすべて使用 可能にします。次のように入力します。

/usr/etc/swapon -a

#### **IBM**

この項では,AIX オペレーティング・システムを実行するコンピュータでス ワップ領域を増やす方法を説明します。

### **AIX** オペレーティング・システムを実行するコンピュータでスワップ領域を増 やすには、次の手順を実行します。

 **1** 使用可能なページング領域を表示します。次のように入力します。

lsps -a

 **2** 使用可能なスワップ領域を表示します。次のように入力します。

swap -s

 **3** 実際のファイル・サイズの 4 分の 1 の値を使って,新規のページング・ファイ ルを作成します。たとえば, chemvg ボリューム・グループに 200 MB のページ ング領域を作成するには、次のように入力します。

mkps -a -n -s 50 chemvg

**4** 既存のページング・ファイルのサイズを増やすには、次のように入力します (たとえば, chps -s 10 page 01 は, page 01 に 40 MB 追加します)。

chps -s **number paging\_file**

 **5** 既存の構成設定にページ・ファイルを追加します。次のように入力します。

swapon paging\_area(たとえば,**swapon /dev/paging\_01**)

 **6** ファイル・システム構成ファイル **/etc/swapspaces** にリストされているすべて のスワップ領域を使用可能にします。次のように入力します。

swapon -a

# <span id="page-60-0"></span>**Diagnostics** のハードウェア要件

HP Diagnostics (J2EE および .NET) のインストール要件の詳細については, 『**HP Diagnostics** インストールおよび設定ガイド』を参照してください。

### 第 **4** 章 • UNIX へのインストールについて

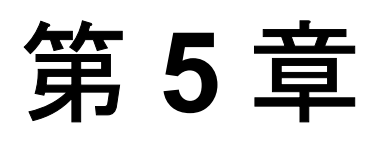

# **UNIX** への **LoadRunner** のインストール

LoadRunner は、配付パッケージに入っているインストール・メディアを使って インストールします。このインストールでは、Java Runtime Environment (JRE) を使用します。

以降の各項では,UNIX の CD-ROM デバイスから LoadRunner の UNIX コン ポーネントをインストールする方法を説明します。CD-ROM デバイス搭載の UNIX マシンを使用していない場合, CD から直接お使いのコンピュータに UNIX コンポーネントをコピーして,FTP を使うかディレクトリを NFS マウン トして直接 UNIX ディレクトリに転送できます。

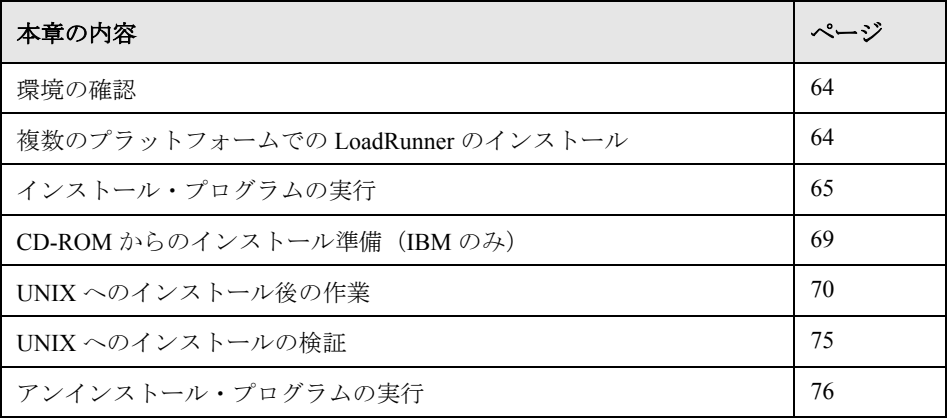

# <span id="page-63-0"></span>環境の確認

- ➤ CD-ROM デバイスがローカル・マシンまたはリモート・マシンに取り付けられ ていることを確かめます。
- ▶ そのドライブで使用できるデバイス・ドライバを見つけます。デバイス・ドラ イバは通常,ドライブが取り付けられているコンピュータの **/dev** ディレクト リにあります。デバイス名はシステム管理者に問い合わせてください。

# <span id="page-63-1"></span>複数のプラットフォームでの **LoadRunner** のインストール

複数の UNIX プラットフォームで LoadRunner を実行するには,プラットフォー ムごとに個別のディレクトリに LoadRunner をそれぞれインストールしなけれ ばなりません。インストール・ディレクトリは,すべてのプラットフォームか らアクセスできなければなりません。インストールの最後に,この章の最後の 手順に従って,LoadRunner インストール・ディレクトリを示す環境変数を変更 します。

たとえば,LoadRunner を Sun マシンと IBM マシンの両方にインストールする 場合,次のディレクトリを使用します。

➤ LoadRunner Solaris の場合:**/tools/mercury/sol/lrunner**

#### ➤ LoadRunner IBM の場合:**/tools/mercury/ibm/lrunner**

複数のプラットフォームを対象としたシナリオを実行する場合は,いずれの ディレクトリも NFS マウントされていなければなりません。Solaris マシンと IBM マシンは、互いのインストール・ディレクトリにアクセスします。

# <span id="page-64-0"></span>インストール・プログラムの実行

インストール・プログラムを起動する前に,CD のインストール・スクリプト, **install.sh** が見えることを確認してください。ほとんどのオペレーティング・ システムでは,CD-ROM ドライブをローカル・ディレクトリにマウントしなけ ればなりません。IBM での CD-ROM のマウントの詳細については、69 [ページ](#page-68-0) 「CD-ROM からのインストール準備 (IBM のみ)」を参照してください。

インストールには,UI(または AWT)モードとコンソール・モードの 2 つがあ ります。

- ▶ UI モードでインストールする場合は, DISPLAY 環境変数が正しく設定されて いることを確認してください。
- **►** コンソール・モードでインストールする場合は、コマンドラインに -console パラメータを追加します。たとえば,次のように指定します。

install.sh -console

### LoadRunner のインストール・プログラムを実行するには、次の手順を実行し ます。

注:以下に示す手順は、UI モードの場合です。

 **1** 次のように入力します。

#### install.sh

インストール・プログラムが開始され,使用許諾契約が表示されます。

 **2** 使用許諾契約を読み終え,同意する場合は[使用条件に同意します]を選択 し, [次へ] をクリックします。LoadRunner インストール・プログラムが開始 され,インストール先指定ダイアログ・ボックスが表示されます。

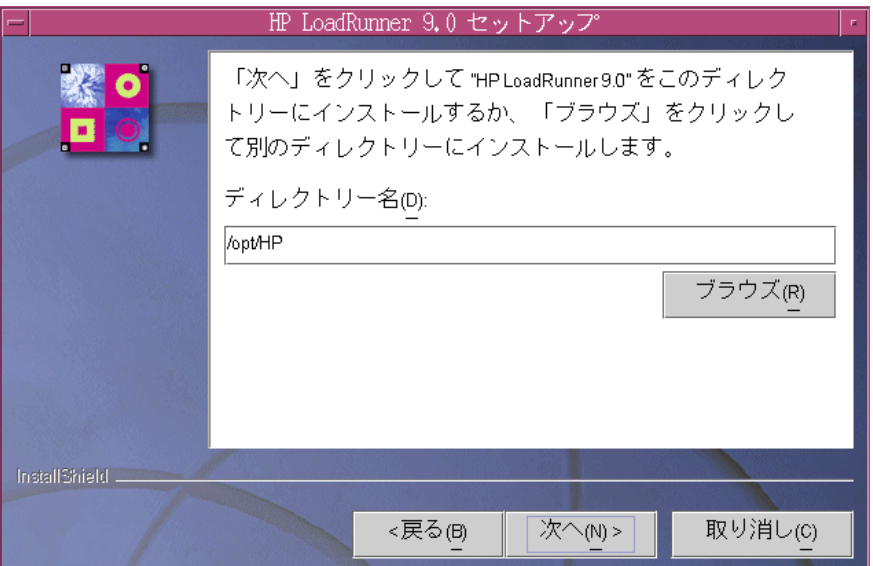

LoadRunner のインストール先を選択します。標準以外の場所を選ぶには、[ブ ラウズ]ボタンをクリックしてディレクトリを選択し, [開く]をクリックし ます。

[次へ]をクリックします。

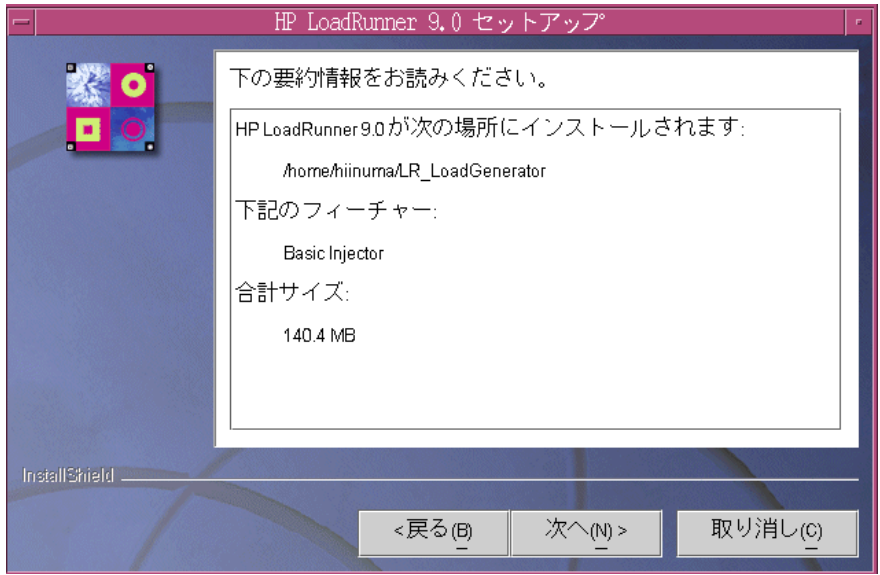

 **3** 読み取り専用のダイアログ・ボックスにインストールの設定が表示されます。

設定内容を変更する場合は、[戻る]をクリックします。インストールを開始 するには、[次へ]をクリックします。インストールが始まります。

 **4** インストールの最後に,LoadRunner 環境変数の設定についてメッセージが表示 されます。次の手順 5 で,LoadRunner 環境変数の設定の概要を説明します。ま ず, [次へ] をクリックして, 自動インストールを終了します。

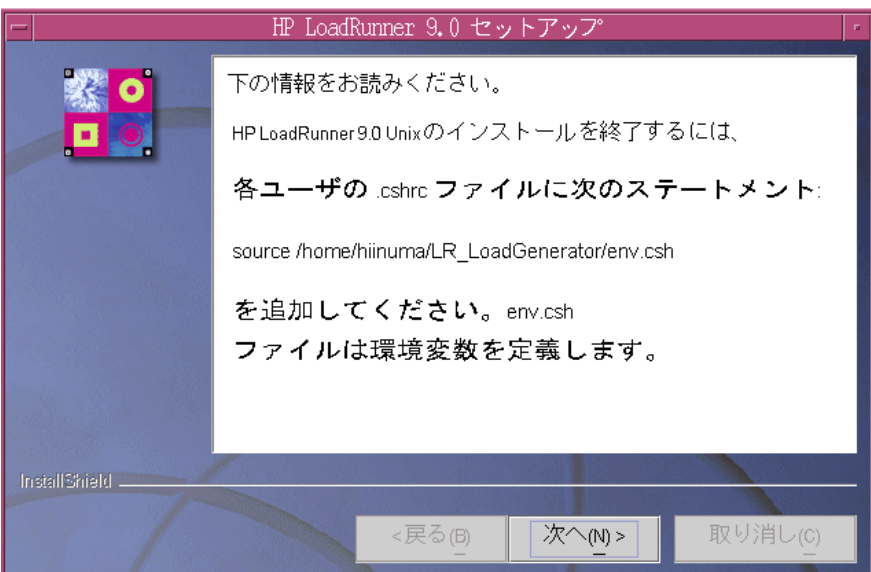

 **5** このインストール作業で,**env.sh** というファイルが生成されます。このファイ ルには,C シェル環境用の環境変数定義が含まれています。各 LoadRunner ユー **ザ用の .cshrc** ファイルを開き, 次のステートメントを追加します。

source **/opt/LoadRunner7/env.sh**

**/opt/LoadRunner7** には、LoadRunner のインストール・ディレクトリを指定し ます。

Bourne シェルと K シェル・ユーザは,**.profile** ファイルの修正方法について [70](#page-69-0) ページ「UNIX [へのインストール後の作業」](#page-69-0)を参照してください。

- **6** 新たに端末を起動して,**.cshrc** ファイルを実行します。**.cshrc** ファイルの詳細に ついては,70 ページ「UNIX [へのインストール後の作業」を](#page-69-0)参照してください。
- 7 verify generator を必ず実行して, 仮想ユーザのインストール内容を確認しま す。これは,指定したディレクトリやデバイス名が正しいかどうか,十分な ディスク領域があるかどうか確認するための作業です。verify\_generator で実行 するテストの詳細については,75 ページ「UNIX [へのインストールの検証」を](#page-74-1) 参照してください。

# <span id="page-68-0"></span>**CD-ROM** からのインストール準備(**IBM** のみ)

IBM プラットフォームで LoadRunner をインストールする場合,インストール・ プログラムにアクセスするために CD-ROM ドライブをマウントしなければな りません。

### **CD-ROM** ドライブをマウントするには,次の手順を実行します。

- **1** CD-ROM を CD ドライブに入れ,ログインするか **su** を実行して root になります。
- **2** 次のように入力して,LoadRunner のインストール・ディレクトリを作成します。

mkdir -p /usr/cdrom/lrun

**3** CD-ROM ファイル・システムを追加するには、SMIT を使用する必要がありま す。プログラムの使用を開始するには,次のように入力します。

smit storage

- **4** SMIT から[**File Systems**]を選択します。
- **5**[**Add/Change/Show/Delete File Systems**]を選択します。
- **6**[**CD ROM File Systems**]を選択します。
- **7**[**Add a CDROM File System**]を選択します。
- **8** デバイス名を選択します。CD-ROM のファイル・システムに付けるデバイス名 は一意でなければなりません。
- **9** MOUNT POINT に次のように入力します。

/usr/cdrom/lrun

- **10** ASCII インタフェースを使用している場合は,**Do** コマンドを選択するか Enter キーを押します。
- **11** SMIT プログラムを終了します。
- 12 CD-ROM のファイル・システムをマウントするために、次のコマンドを入力し ます。

smit mountfs

 **13**[FILE SYSTEM Name]で,**/dev/cd0** または **/dev/cd1** を選択します。

 **14** マウント・ディレクトリを選択します。

/usr/cdrom/lrun

- **15 cdrfs** を選択して,ファイル・システムの TYPE を設定します。
- 16 [Yes] を選択して, 読み取り専用システムとしてマウントします。
- **17** ASCII インタフェースを使用している場合は,**Do** または **Enter** キーを選択します。
- **18** root ユーザとしての接続を閉じます。

### <span id="page-69-0"></span>**UNIX** へのインストール後の作業

LoadRunner のインストールが終了したら,作業を開始する前に環境が正しく設 定されていることを確認します。

本項では、次の内容について説明します。

- ➤ [環境変数の設定](#page-69-1)
- ➤ [権限の確認](#page-71-0)
- **►** .cshrc ファイルと .profile [ファイルの例](#page-71-1)

インストール後の環境設定が完了したら,LoadRunner の検証ユーティリティを 実行して,インストール内容を検証します。詳細については,75 [ページ](#page-74-1) 「UNIX [へのインストールの検証」](#page-74-1)を参照してください。

#### <span id="page-69-1"></span>環境変数の設定

LoadRunner のインストール作業で,環境変数を設定する **env.sh** が生成されま す。**cshrc** ファイルを手動で更新して環境変数を定義するのではなく,**env.sh** にアクセスするステートメントを **.cshrc** ファイルの最後に含めます。この項で は,**env.sh** ファイル内の環境変数について説明します。K シェルまたは Bourne シェルで作業をしている場合,これらの変数は,**.profile** ファイルに設 定してください。次に C シェル・ユーザ用の構文を示します。K シェルおよび Bourne シェルをお使いの方は, 74 ページ「.profile [ファイルにおける](#page-73-0) [LoadRunner](#page-73-0) の設定」を参照してください。

- ➤ M\_LROOT
- ➤ PATH

► LD LIBRARY PATH (Solaris, Linux), LIBPATH (AIX), SHLIB PATH (HP-UX)

**M\_LROOT**: M\_LROOT に LoadRunner のインストール・ディレクトリを設定 します。たとえば、次のように指定します。

setenv M\_LROOT /tools/lrunner

**PATH**:PATH 変数に LoadRunner の実行可能プログラムの場所である **bin** ディ レクトリを追加しなければなりません。

set path = (\$path \$M\_LROOT/bin)

**LD\_LIBRARY\_PATH**:LoadRunner のダイナミック・ライブラリの場所を含む パス(SM\_LROOT/bin)。パスを設定するには、次のように入力します。

setenv LD\_LIBRARY\_PATH \${LD\_LIBRARY\_PATH}:\$M\_LROOT/bin /\*Solaris と Linux\*/ setenv SHLIB\_PATH \${SHLIB\_PATH}: \$M\_LROOT/bin \*/\*HP プラットフォーム \*/ setenv LIBPATH "\${LIBPATH}:\$M LROOT/bin" \*IBM プラットフォーム \*/

アプリケーションで使用するダイナミック・ライブラリを調べて、パスに適切 なダイナミック・ライブラリのパス環境変数 (LD\_LIBRARY\_PATH, SHLIB\_PATH または LIBPATH) が含まれていることを確認します。

アプリケーションで使用するダイナミック・ライブラリを調べるには、次のよ うに入力します。

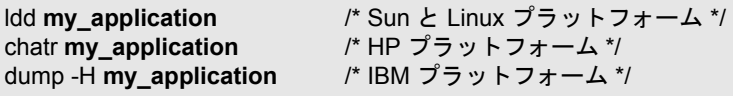

注: Oracle73 を使用するに場合は, Oracle73 のライブラリ・パスをダイナミッ ク・ライブラリ・パスの環境変数に追加しなければなりません。

### <span id="page-71-0"></span>権限の確認

リモート・ホストで仮想ユーザを実行するには、リモート・シェルを実行する 権限が必要です。ホストでの権限を確認するには,次のように入力します。

▶ Solaris, Linux, IBM のプラットフォームの場合, 次のように入力します。

rsh hostname ls

▶ HP のプラットフォームの場合は、次のように入力します。

remsh hostname ls

権限がない場合は,**.rhosts** ファイル(man **rsh** または man **remsh**)を確認して ください。

### <span id="page-71-1"></span>**.cshrc** ファイルと **.profile** ファイルの例

この項では , ユーザの **.cshrc** ファイルおよび **.profile** ファイルにおける LoadRunner の設定例を示します。
#### **.cshrc** ファイルにおける **LoadRunner** の設定

```
次は、.cshrc ファイルにおける LoadRunner の設定例です。
```

```
# LoadRunner 設定 #
# マシンごとの LoadRunner のインストール先に基づいてパスを指定する
switch ("`uname`")
   case SunOS:
       setenv M_LROOT {LoadRunner Solaris のインストール・パスと置き換える }
       setenv LD_LIBRARY_PATH ${LD_LIBRARY_PATH}:${M_LROOT}/bin
   breaksw
   case HP-UX:
       setenv M_LROOT {LoadRunner HP-UX のインストール・パス }
       setenv SHLIB_PATH ${M_LROOT}/bin ${SHLIB_PATH}
   breaksw
   case Linux:
       setenv M_LROOT { LoadRunner Linux のインストール・パスと置き換える }
       setenv LD_LIBRARY_PATH ${LD_LIBRARY_PATH}:${M_LROOT}/bin
   breaksw
   case AIX:
       setenv M_LROOT {LoadRunner AIX のインストール・パスと置き換える }
       setenv LIBPATH ${M_LROOT}/bin: ${LIBPATH}
    breaksw
endsw
set path = ($M_LROOT/bin $path)
# LoadRunner 設定の終了 #
```
#### **.profile** ファイルにおける **LoadRunner** の設定

次は,K シェル環境と Bourne シェル環境の **.profile** ファイルにおける LoadRunner の設定例です。

```
# LoadRunner 設定 #
# マシンごとの LoadRunner のインストール先に基づいてパスを指定する
case "`uname`" in
   SunOS)
    M_LROOT={LR Solaris インストール・パスと置き換える } ; export M_LROOT
      LD_LIBRARY_PATH=${M_LROOT}/bin; export LD_LIBRARY_PATH
   ;;
   HP-UX)
     M_LROOT={LR HP-UX インストール・パスと置き換える } ; export M_LROOT
     SHLIB_PATH={${M_LROOT}/bin ; export SHLIB_PATH
   ;;
   AIX)
      M_LROOT={ LR AIX インストール・パス } ; export M_LROOT
      LIBPATH=${M_LROOT}/bin ; export LIBPATH
   ;;
   Linux)
     M_LROOT={LR Linux インストール・パスと置き換える } ; export M_LROOT
     LD_LIBRARY_PATH=${M_LROOT}/bin; export LD_LIBRARY_PATH
esac
PATH=${M_LROOT}/bin:${PATH}; export PATH
# LoadRunner 設定の終了 #
```
# **UNIX** へのインストールの検証

<span id="page-74-0"></span>LoadRunner には,**verify\_generator** というセットアップの検証用ユーティリティ があり,LoadRunner のセットアップを検査できます。環境変数と **.cshrc** ファイ ルを検査して,正しく設定されていることを確認します。**verify\_generator** ユー ティリティは,リモートの仮想ユーザ・ホストを検査します。

<span id="page-74-1"></span>仮想ユーザのインストールが終了したら,LoadRunner を起動する前に **verify generator** を実行することを強くお勧めします。

#### **verify\_generator** のテスト

このユーティリティは、仮想ユーザ環境の次の項目を調べます。

- ➤ 少なくとも 128 のファイル記述子が使用できること
- ▶ .rhost ファイルの権限 (-rw-r--r--) が正しいこと。
- ▶ rsh を使用してホストに接続できること。接続できない場合は、.rhosts 内のホス ト名を調べる
- ▶ M\_LROOT が定義されていること
- ▶ .cshrc で正しい M LROOT が定義されていること
- ➤ .cshrc がホーム・ディレクトリに存在すること
- ▶ 現在のユーザが .cshrc の所有者であること
- ► LoadRunner が SM LROOT にインストールされていること
- ▶ 実行可能ファイルが実行パーミッションを持っていること
- ► PATH に \$M\_LROOT/bin および /usr/bin が含まれていること
- ▶ rstatd デーモンが存在し、実行されていること

## <span id="page-75-1"></span>**verify\_generator** のオプション

この検証ユーティリティは、ローカル・ホストで通信パラメータを調べ、すべ ての仮想ユーザ・タイプとの互換性を確認します。1 つのホストですべての仮 想ユーザを実行する場合は,次を入力します。

verify\_generator

verify\_generator は,設定が正しい場合は「OK」を返します。設定が正しくな い場合は「Failed」を返し,設定の修正方法を提示します。

**verify generator** の構文は次のとおりです。

verify\_generator [-v]

-v を指定した場合,検査の詳細が表示されます。

# <span id="page-75-0"></span>アンインストール・プログラムの実行

アンインストール・プログラムは,インストール・プログラム同様,Java Runtime Environment(JRE)を使用します。アンインストール・プログラムも, UI モードまたはコンソール・モードで実行できます。プログラムをコンソー ル・モードで実行するには,コマンドラインの最後に console パラメータを追 加します。

## LoadRunner のアンインストール・プログラムを実行するには,次の手順を実 行します。

1 プログラムにアクセスするために、次のように入力します。

cd  $\lt$ インストール・ディレクトリ> / uninst

 **2** 次のように入力します。

uninstall [-console]

# 索引

#### D

**Diagnostics** UNIX [のハードウェアの要件](#page-60-0) 61 Windows [のハードウェアの要件](#page-15-0) 16

H HP [ソフトウェア](#page-11-0) Web サイト 12

 $L$ [LD\\_LIBRARY\\_PATH 71](#page-70-0) [Load Generator 24](#page-23-0)

#### M

[M\\_LROOT 71](#page-70-1) Mercury [カスタマー・サポート](#page-11-1) Web サイト 12 [MI Listener 37](#page-36-0) [Monitors over Firewall 37](#page-36-1)

#### $\Omega$

[Oracle73 71](#page-70-2)

#### P

[PATH 71](#page-70-3)

#### U

UNIX UI [モードでのインストール](#page-64-0) 65 [インストール・スクリプト](#page-62-0) 63 [インストール・モード](#page-64-1) 65 [環境の確認](#page-63-0) 64 [コンソール・インストール](#page-64-2) 65 [コンソール・モードでのインストール](#page-64-2) 65 [システム・リソース](#page-53-0) 54 UNIX [へのインストール,アンインストール](#page-75-0) 76 UNIX [へのインストール,検証](#page-74-0) 75 UNIX [へのインストール後の作業](#page-69-0) 70

# V

verify generator 75, [76](#page-75-1) VuGen [スタンドアロン・インストール](#page-22-0) 23

#### あ

[アンインストール](#page-35-0) 36 [アンインストール,](#page-75-0)UNIX 76

#### い

インストール [UNIX 63](#page-62-0) [Windows 15](#page-14-0) インストールの種類 [ローカル](#page-21-0) 22

## お

[オンライン・マニュアル](#page-10-0) 11

#### か [カスタム・インストール](#page-28-0) 29 [環境変数](#page-69-1) 70

け [権限](#page-71-0) 72 検証,UNIX [へのインストール](#page-74-0) 75

さ [サイレント・インストール](#page-40-0) 41

す [スワップ領域](#page-58-0) 59

そ [ソフトウェア,必須](#page-17-0)18

て [テンプレート](#page-38-0) 39 と 動作環境 [UNIX 53](#page-52-0) [Windows 16](#page-15-1) [トラブルシューティング,ライセンス・マ](#page-48-0) ネージャ(Windows) 49 な [ナレッジ・ベース](#page-11-2) 12 は ハードウェアの要件 [Diagnostics](#page-60-0), UNIX 61 Diagnostics, [Windows 16](#page-15-0) ひ [必須のソフトウェア](#page-17-0) 18 ふ [ファイル記述子](#page-56-0) 57 [プラットフォーム,複数](#page-63-1) 64 [プロセス・エントリ](#page-54-0) 55 ま [マニュアル,オンライン](#page-10-0) 11 ら

[ライセンス・マネージャ\(](#page-44-0)Windows) 45 [情報の表示](#page-46-0) 47 [トラブルシューティング](#page-48-0) 49 [変更](#page-45-0) 46